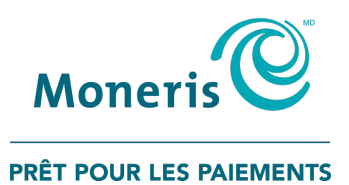

# **PAYD Pro PlusMD Solution en magasin** Guide de démarrage

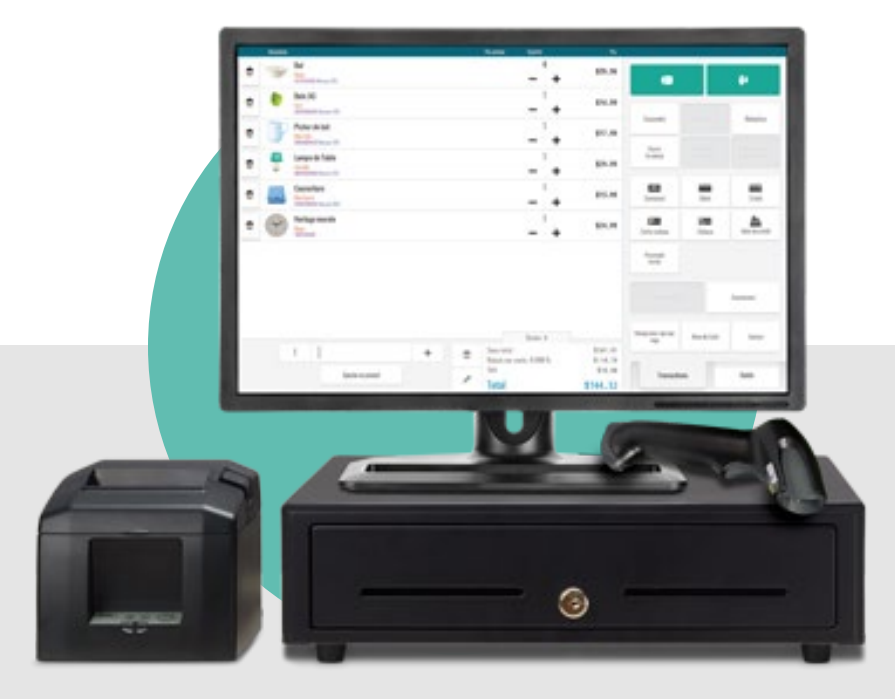

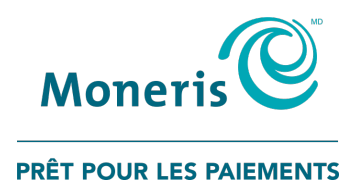

# Besoin d'aide?

# Site Web : [moneris.com/soutien-PAYDProPlus](https://www.moneris.com/fr-ca/soutien/appareils/payd-pro-plus/) Sans frais : 1 855 423-PAYD (7293)

Inscrivez votre ID de commerçant Moneris<sup>MD</sup> ici : \_\_\_\_\_\_\_\_\_\_\_\_\_\_\_\_\_\_\_\_\_\_\_\_\_\_\_\_\_\_\_\_\_\_\_\_

# Table des matières

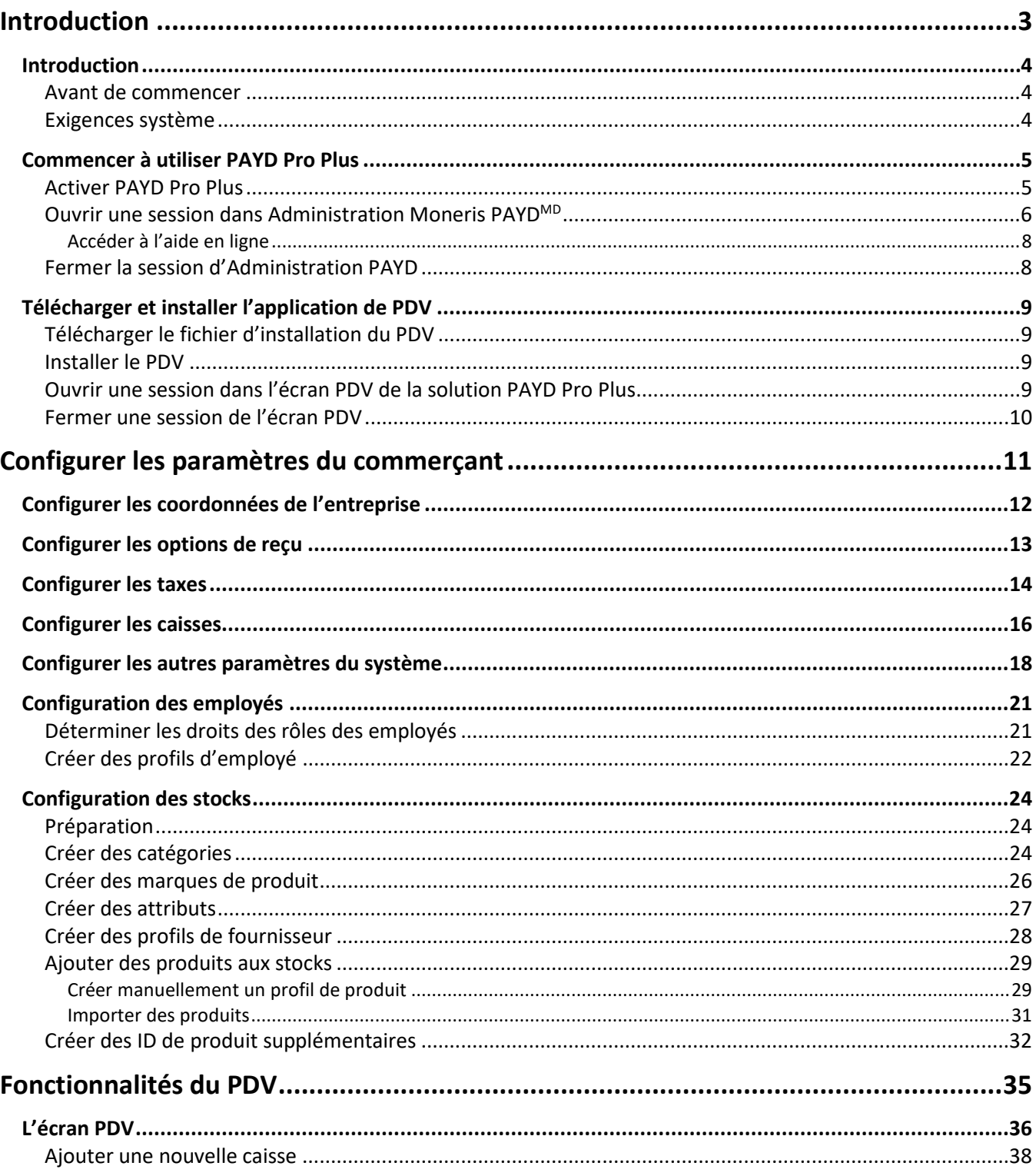

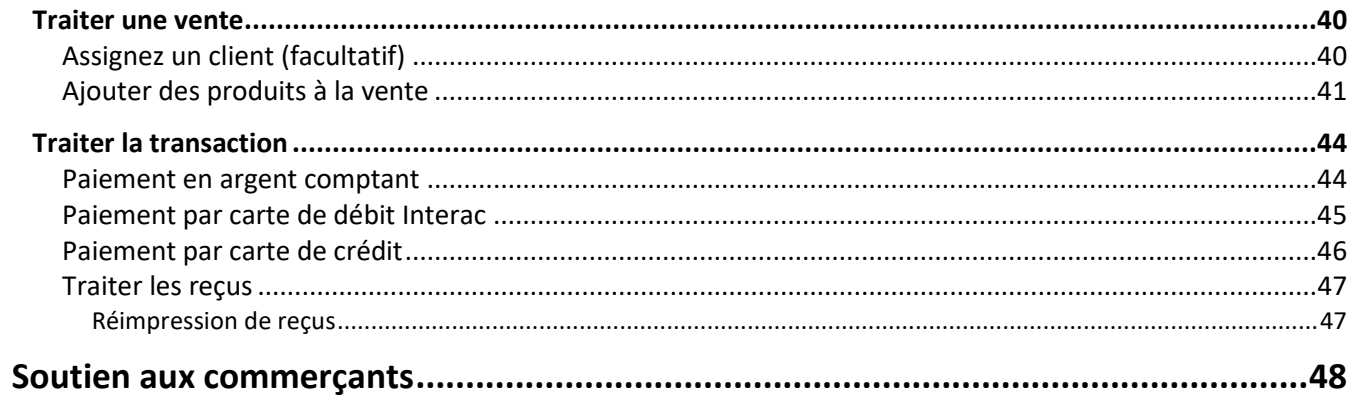

# <span id="page-4-0"></span>**Introduction**

Dans cette section, nous expliquons l'objectif de ce guide, et nous présentons les directives liées à l'activation du compte, à l'installation du logiciel et à l'ouverture de session.

# <span id="page-5-0"></span>**Introduction**

PAYD Pro Plus permet d'élever votre entreprise au niveau supérieur grâce à une solution de paiement pour point de vente (PDV) et des fonctionnalités qui vous permettent de gérer votre entreprise là où vous faites des affaires.

Ce guide vous donne des instructions sur la façon de configurer et d'utiliser votre solution en magasin PAYD Pro Plus.

*Note : Selon les services PAYD Pro Plus que vous avez demandés à Moneris et votre type de compte, il est possible que certaines fonctionnalités décrites dans ce guide ne soient pas visibles dans votre solution en magasin PAYD Pro Plus.*

#### <span id="page-5-1"></span>Avant de commencer

Avant de suivre les étapes d'installation de ce guide, prenez en compte les éléments suivants :

- Vous avez les renseignements suivants en main :
	- votre ID de magasin et votre ID de commerçant qui se trouvent dans le courriel "Votre commande PAYD est prête » que vous avez reçu lorsque vous vous êtes inscrit à PAYD Pro Plus. Vous devrez utiliser ces ID lors de l'activation de votre compte.
	- les fonctionnalités facultatives, p. ex., le programme de **cartes-cadeaux**, l'**ID de terminal Ernex** (que vous trouverez dans votre lettre de bienvenue des programmes de cartes-cadeaux et de fidélisation de Moneris).
- Vous pouvez ouvrir une session en tant qu'administrateur ou comme membre du groupe d'administrateurs.
- Effectuez ces tâches pendant les heures de fermeture de l'entreprise afin d'éviter les interruptions de vos processus d'affaires.

## <span id="page-5-2"></span>Exigences système

La solution en magasin PAYD Pro Plus comprend deux parties : la solution de PDV en magasin PAYD Pro Plus et Administration PAYD. La solution de PDV en magasin PAYD Pro Plus est une application installée sur votre ordinateur. Administration PAYD est une solution optimisée pour fonctionner au moyen d'un navigateur sur votre ordinateur portable ou de bureau, p. ex., Google Chrome, Mozilla Firefox ou Microsoft Internet Explorer.

PAYD Pro Plus fonctionne aussi comme solution mobile pour les iPad<sup>MD</sup> d'Apple<sup>MD</sup>. Pour de plus amples renseignements au sujet de la solution mobile PAYD Pro Plus, visitez la page **[moneris.com/paydproplus](https://www.moneris.com/fr-ca/produits-services/telephone-mobile-tablette/solutions-de-pdv-sur-ipad/commerce-de-detail/)**.

*Note : La solution en magasin PAYD Pro Plus est aussi compatible avec Windows 10, toutefois elle n'est pas optimisée pour fonctionner sur Edge, le navigateur Web installé par défaut avec ce système d'exploitation. Vous devrez utiliser Internet Explorer 11 ou un autre navigateur Web sur Windows 10 afin d'employer PAYD Pro Plus.*

*Note : La solution en magasin PAYD Pro Plus peut ne pas fonctionner, ou peut ne pas fonctionner correctement, sur un système ne respectant pas les spécifications matérielles et logicielles minimales recommandées.*

# <span id="page-6-0"></span>**Commencer à utiliser PAYD Pro Plus**

<span id="page-6-2"></span>Veuillez faire ce qui suit :

- 1. Récupérez votre **ID de magasin** et votre **ID de commerçant** dans le courriel « Votre commande PAYD est prête » que vous avez reçu lorsque vous vous êtes inscrit à PAYD Pro Plus. Vous devrez utiliser ces ID lors de l'activation de votre solution.
- 2. [Activez](#page-6-1) votre compte.
- 3. Ouvrez une session d'Administration PAYD au moyen de vos identifiants.
- <span id="page-6-1"></span>4. Téléchargez et installez l'application PAYD Pro Plus en magasin.

## Activer PAYD Pro Plus

Suivez les directives ci-dessous pour activer votre solution PAYD Pro Plus.

- 1. Ouvrez un navigateur Web sur votre ordinateur portable ou votre ordinateur de bureau.
- 2. Dans la barre d'adresse, entrez **[moneris.com/PAYDactiver](https://my.getpayd.com/ebox/merchant/activate/lang=FR)**.
- 3. À l'écran Activez votre compte, entrez votre ID de commerçant et votre ID de magasin de Moneris dans les champs indiqués, puis cliquez ou appuyez sur **Suivant**.
- 4. Au prochain écran Activez votre compte, entrez les renseignements demandés dans les champs selon les directives suivantes :
	- **Prénom/Nom de famille** : Entrez le nom du propriétaire de l'entreprise qui active le compte.
	- **Courriel** : Entrez l'adresse courriel du propriétaire de l'entreprise qui active le compte.
	- **ID de l'employé** : Entrez un ID alphanumérique pour le propriétaire de l'entreprise qui active le compte.

*Remarque :Cet employé aura le rôle de super administrateur dans PAYD Pro Plus et aura tous les accès requis pour apporter des changements au système. Les prochains employés ajoutés auront moins de privilèges d'accès au système. Il est donc important que le propriétaire de l'entreprise entre ces renseignements.* 

- **Mot de passe** : Entrez un mot de passe alphanumérique composé de 8 à 20 caractères et incluant au moins une lettre, un numéro et un caractère spécial (p. ex. \$, @ ou !).
- **Confirmer le mot de passe** : Entrez de nouveau le mot de passe que vous avez entré dans le champ audessus.
- **Question de sécurité** : Cliquez ou appuyez sur ce menu déroulant et sélectionnez une question de sécurité dans la liste. Vous devrez répondre à cette question de sécurité pour réinitialiser votre mot passe si jamais vous l'oubliez.
- **Réponse** : Répondez à la question de sécurité sélectionnée dans le champ au-dessus.

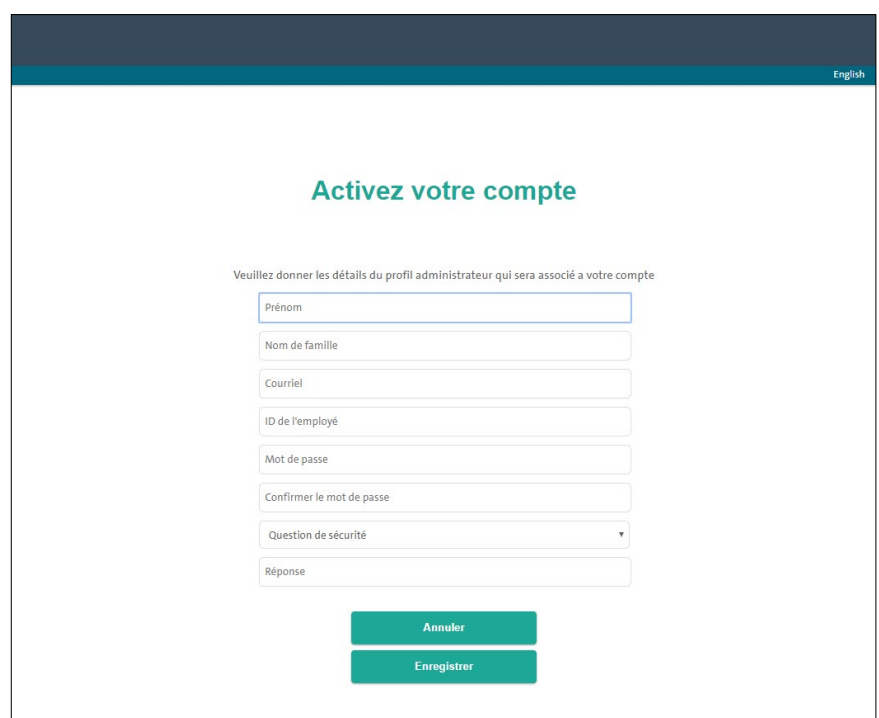

- 5. Cliquez ou appuyez sur **Enregistrer** situé au bas de l'écran.
- 6. Lorsque le message « Activation réussie » s'affiche, vous avez terminé l'activation de votre compte. La page d'ouverture de session s'affiche.

#### <span id="page-7-0"></span>Ouvrir une session dans Administration Moneris PAYDMD

Suivez les directives ci-dessous afin d'ouvrir une session d'Administration PAYD. Utilisez l'écran Administration afin de configurer le logiciel ou de saisir des données sur les produits et le personnel.

1. À la page d'ouverture de session, cliquez sur le lien **Français** apparaissant dans le coin supérieur de droit de l'écran.

L'application est maintenant en français.

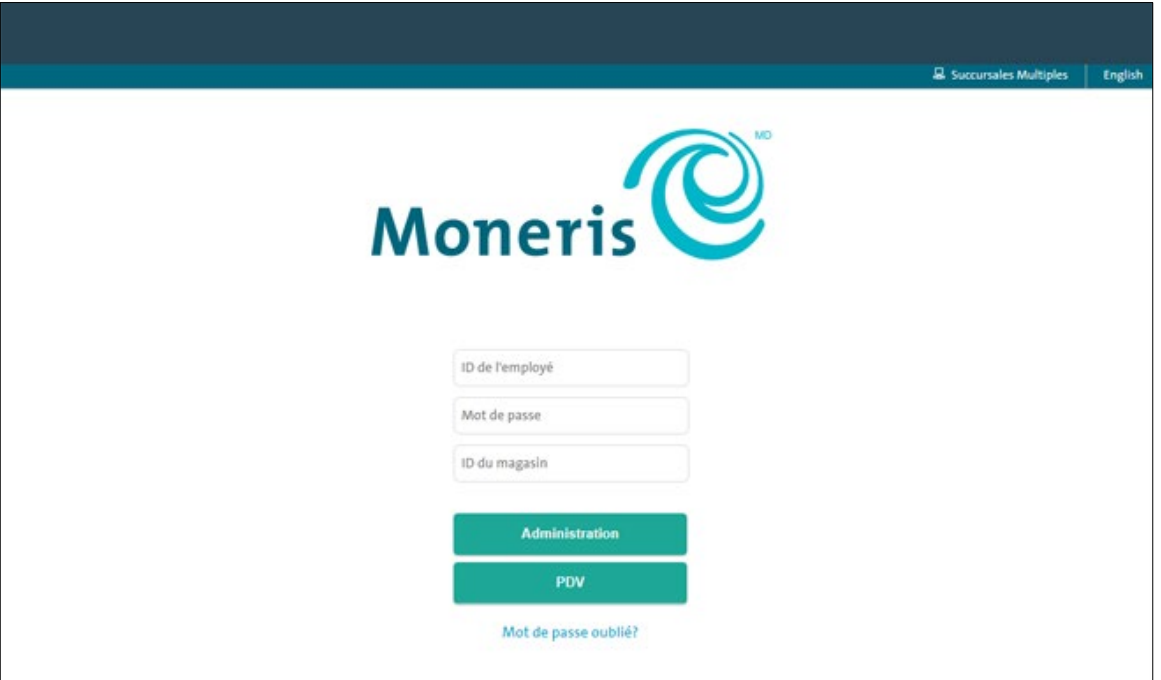

- 2. Entrez vos renseignements d'identification PAYD (l'**ID d'employé**, le **Mot de passe**, et l'**ID du magasin** que vous avez créés lorsque vous avez activé votre compte) dans les champs appropriés.
- 3. Cliquez sur le bouton **Administration**.

L'écran Administration s'affiche.

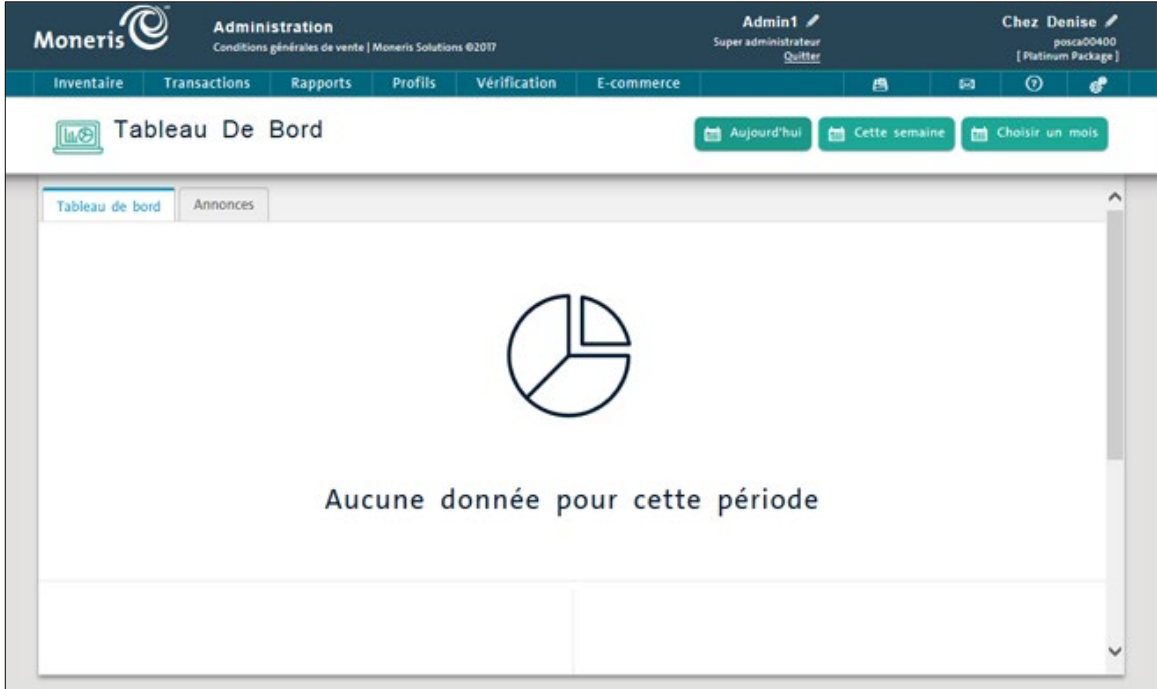

**Important : N'oubliez pas de mettre la page suivante dans vos favoris pour pouvoir accéder facilement au site Web par la suite [: my.getpayd.com.](https://my.getpayd.com/ebox/?a=log&lang=FR) Vous accéderez ainsi à la page d'ouverture de session.** 

#### <span id="page-9-0"></span>Accéder à l'aide en ligne

Vous pouvez accéder à l'aide contextuelle d'Administration PAYD à partir de n'importe quel écran. L'aide contextuelle fournit des explications au sujet du logiciel PAYD Pro Plus ainsi que des instructions pour exécuter

les tâches relatives à l'écran à partir duquel l'aide contextuelle a été ouverte. Cliquez sur le bouton Aide (<sup>3)</sup> de l'écran pour accéder à l'aide contextuelle.

## <span id="page-9-1"></span>Fermer la session d'Administration PAYD

Dans l'en-tête de la partie supérieure de l'écran Administration PAYD, cliquez sur le lien **Quitter**. L'écran d'ouverture de session s'affiche.

# <span id="page-10-0"></span>**Télécharger et installer l'application de PDV**

## <span id="page-10-1"></span>Télécharger le fichier d'installation du PDV

Effectuez cette tâche sur chaque ordinateur (portable ou de bureau) que vous utiliserez pour traiter des transactions.

- 1. Ouvrez une session Administration PAYD (voir la page [5\)](#page-6-2).
- 2. À l'écran Administration PAYD, cliquez sur le bouton Configuration (  $\overline{\mathbb{Q}}$ ). Le menu Configuration s'affiche.
- 3. Dans le menu Configuration, cliquez sur **Télécharger le point de vente**.
- 4. Lorsque l'on vous demande d'exécuter ou d'enregistrer le fichier d'installation, cliquez sur **Enregistrer**. Le fichier se télécharge sur le disque dur de votre ordinateur.

#### <span id="page-10-2"></span>Installer le PDV

Une fois le fichier d'installation enregistré sur le disque dur de votre ordinateur, suivez ces étapes afin d'installer le PDV.

- 1. Ouvrez le dossier dans lequel le fichier d'installation a été enregistré.
- 2. Cliquez sur le fichier **SetupPPP\_FR.msi** avec le bouton droit, puis choisissez **Exécuter en tant qu'administrateur**.
- 3. Patientez pendant que l'Assistant d'installation installe le programme.
- 4. Lorsqu'on vous le demande, cliquez sur le bouton **Terminé** afin de finaliser la configuration.

<span id="page-10-3"></span>Lorsque la fenêtre de l'Assistant d'installation se ferme, le programme affiche l'écran d'ouverture de session.

## Ouvrir une session dans l'écran PDV de la solution PAYD Pro Plus

#### **Pour ouvrir une session dans l'écran PDV de la solution PAYD Pro Plus :**

1. Sur votre Bureau, double-cliquez sur l'icône PAYD Pro Plus.

L'écran d'ouverture de session PAYD Pro Plus s'affiche.

2. Cliquez sur le lien **Français** apparaissant dans le coin supérieur de droit de l'écran.

L'application est maintenant en français.

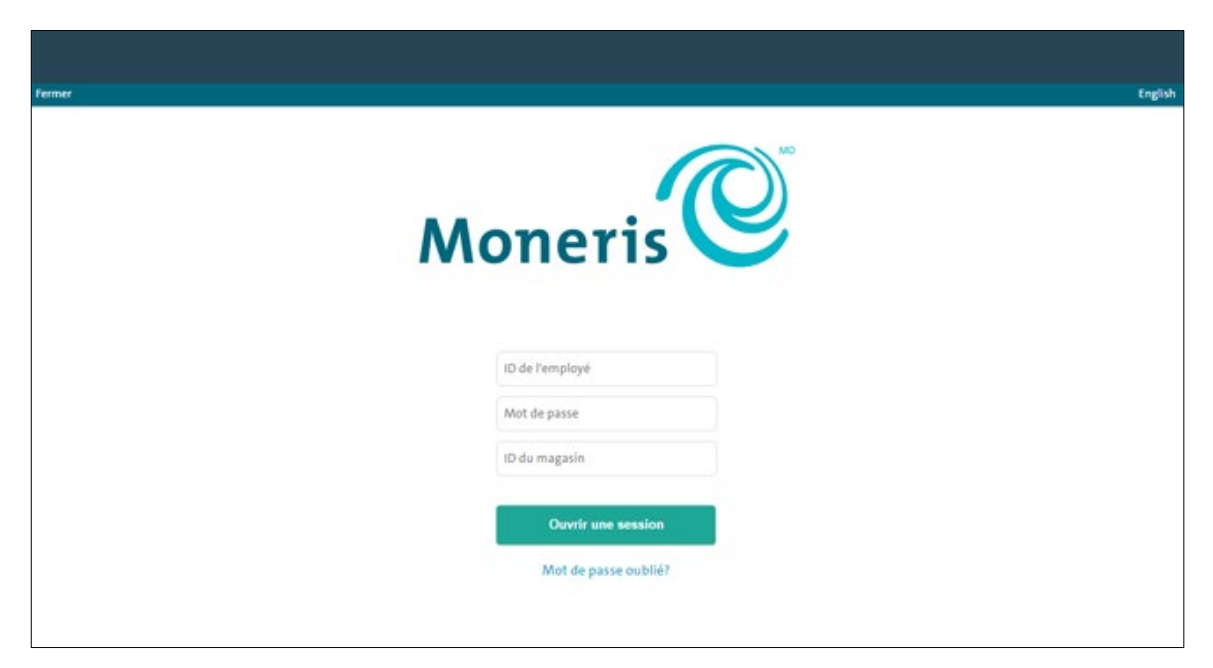

- 3. Entrez vos renseignements d'identification PAYD (l'**ID d'employé**, le **Mot de passe**, et l'**ID du magasin**) dans les champs appropriés.
- 4. Cliquez sur le bouton **Ouvrir une session**.

L'écran PDV de la solution PAYD Pro Plus s'affiche.

*Remarque : Si la fenêtre contextuelle « Nouveau PDV détecté » s'affiche, consultez la sectio[n Configurer les](#page-17-0)  [caisses](#page-17-0) à la page [16](#page-17-0) pour en savoir plus sur la façon de remplir les champs.*

#### <span id="page-11-0"></span>Fermer une session de l'écran PDV

1. Cliquez sur le bouton **Verrouillage** (**2008**) situé dans le coin supérieur gauche de l'écran.

La fenêtre contextuelle d'authentification s'affiche.

2. Cliquez sur **Quitter**.

L'écran d'ouverture de session s'affiche.

<span id="page-12-0"></span>

# **Configurer les paramètres du commerçant**

Utilisez les options du menu de Configuration pour configurer le comportement du logiciel PAYD Pro Plus. Ces options activent et désactivent diverses fonctionnalités afin de personnaliser le logiciel selon vos besoins.

# <span id="page-13-0"></span>**Configurer les coordonnées de l'entreprise**

Utilisez l'écran Coordonnées pour entrer les coordonnées de votre entreprise. Les coordonnées peuvent être imprimées sur les reçus (consultez la sectio[n Configurer les options de reçu](#page-14-0) à la pag[e 13\)](#page-14-0) et sur les bons de commande. Suivez les instructions ci-dessous pour configurer les coordonnées de votre magasin.

- 1. À l'écran Administration PAYD, cliquez sur le bouton configuration ( $\overrightarrow{Q}$ ).
- 2. Dans le menu Configuration, cliquez sur **Coordonnées**.
- 3. Entrez les renseignements applicables à votre entreprise dans les sections **Général**, **Adresse** et **Personneressource**.

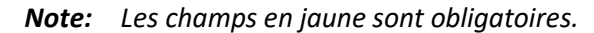

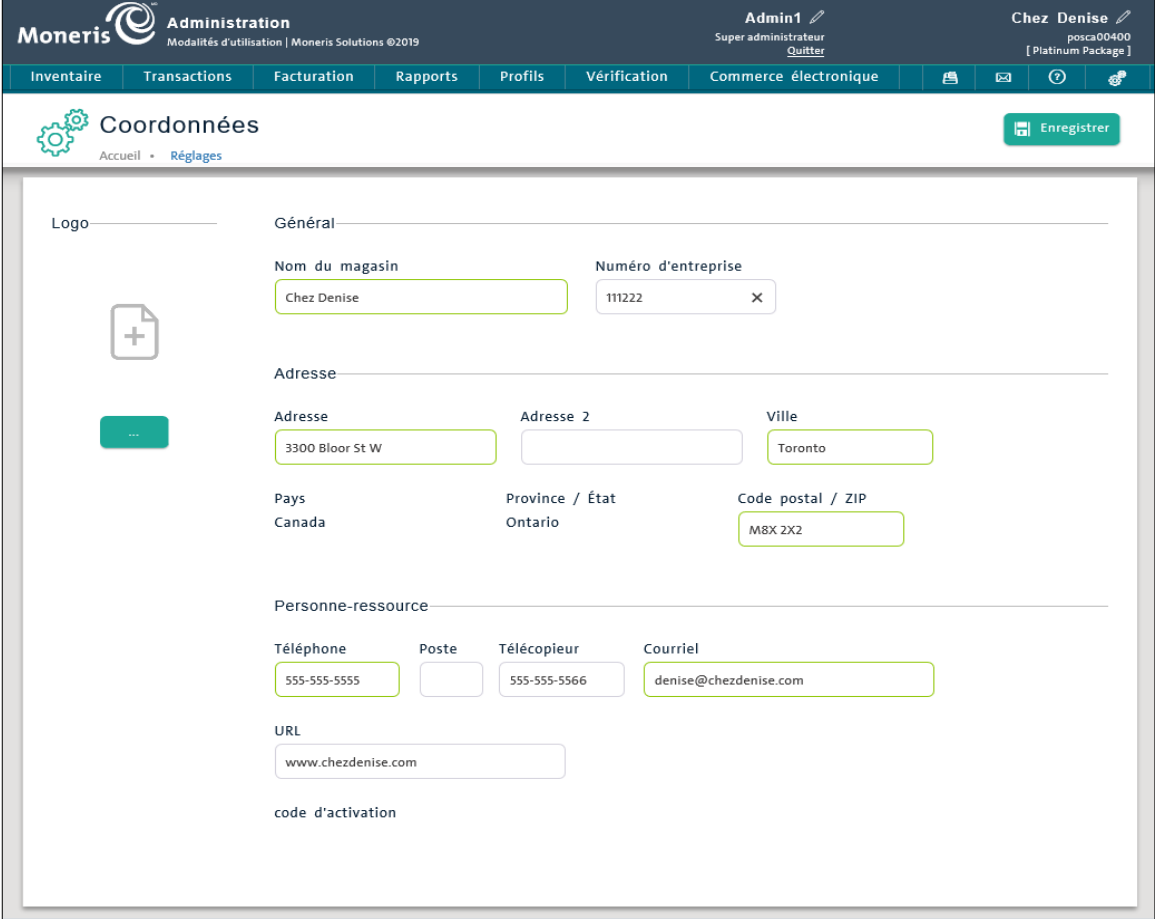

4. Cliquez sur le bouton **Enregistrer**.

*Note : Le bouton Logo ( ) apparaissant à cet écran sert à générer le logo de l'entreprise pour l'en-tête des bons de commande seulement. Ce logo ne sera pas imprimé sur les reçus. Pour ajouter un logo sur les reçus, consultez la section « Configurer l'imprimante de reçu » dans l'***aide en ligne de PAYD Pro Plus***.*

# <span id="page-14-0"></span>**Configurer les options de reçu**

La page Options de reçu sert à configurer les options d'impression des reçus, y compris le moment où le reçu sera imprimé et ce qui apparaîtra sur ce dernier. Vous pouvez entrer des messages comme les salutations, le slogan de l'entreprise, les retours, les reçus cadeaux, les garanties, les crédits en magasin, les mises de côté et les factures, autant que nécessaire. Les messages configurés seront imprimés au bas de la copie client. Suivez ces instructions pour configurer vos reçus de transaction.

Pour configurer les options de reçu :

1. À l'écran Administration PAYD, cliquez sur le bouton configuration (  $\overline{\mathbf{C}}$ 

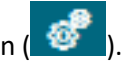

- 2. Dans le menu Configuration, cliquez sur **Options de reçu**.
- 3. Configurez les diverses options des sections **Options d'impression** et **Des informations supplémentaires** (c. à-d. le **slogan**, la **politique de remboursement**, le **message sur le reçu**, la **politique des reçus cadeaux**, etc.).

*Note : Pour obtenir une liste détaillée des différentes options de reçu, consultez la section « Configurer les options de reçu » dans l'aide en ligne de PAYD Pro Plus.*

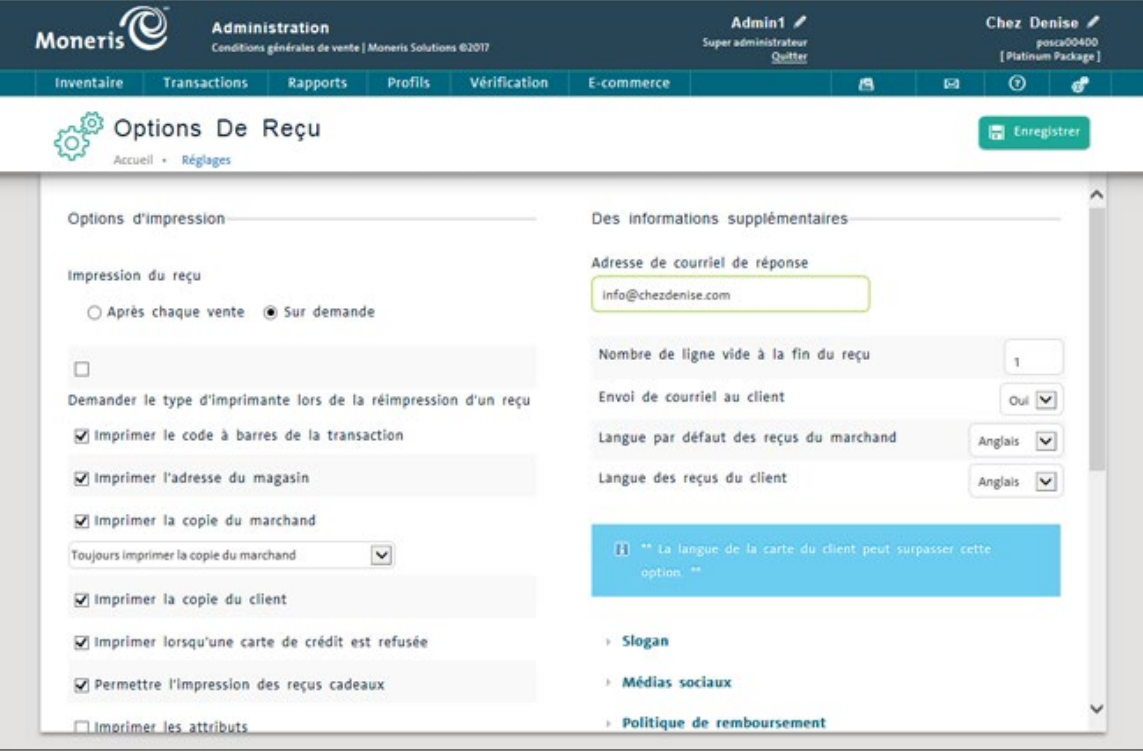

4. Cliquez sur le bouton **Enregistrer**.

## <span id="page-15-0"></span>**Configurer les taxes**

La page Taxes stocke les numéros d'enregistrement des taxes de votre entreprise pour les taxes fédérale et provinciale auxquelles vous êtes assujettis. Suivez les instructions ci-dessous pour configurer les taxes. Pour configurer les taxes :

1. À l'écran Administration PAYD, cliquez sur le bouton configuration ( $\overrightarrow{Q}$ ).

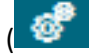

- 2. Dans le menu Configuration, cliquez sur **Taxe**.
- 3. Si votre entreprise a un numéro d'enregistrement de taxes, entrez-le dans le champ **Numéro d'enregistrement** applicable.
- 4. Si votre entreprise ajoute des taxes supplémentaires autres que les taxes de vente provinciales, fédérales ou harmonisées par défaut, passez à l'étape 5. Sinon, continuez à l'étape 8.
- 5. Dans la section **Taxe supplémentaire**, cliquez sur le bouton **Ajouter**.

Une fenêtre contextuelle « Taxe supplémentaire » s'affiche.

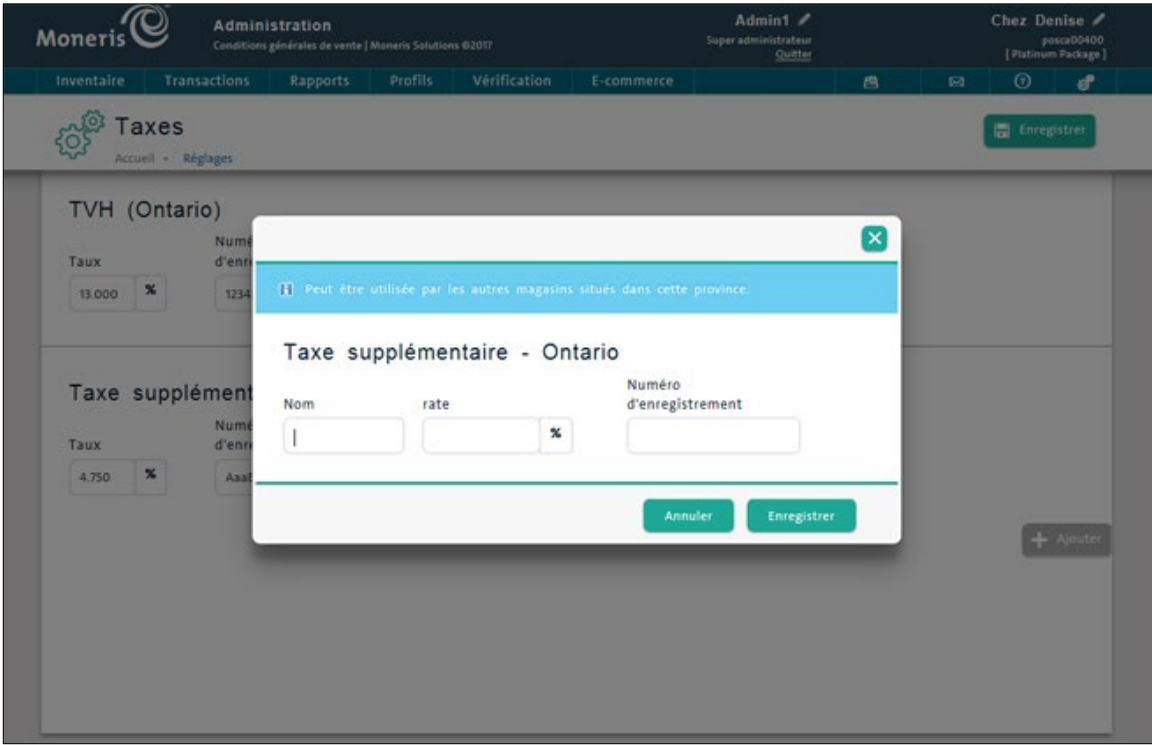

- 6. Remplissez les champs de la fenêtre contextuelle comme suit :
	- a. Cliquez à l'intérieur du champ **Nom** et saisissez le nom de la taxe.
	- b. Cliquez à l'intérieur du champ **Rate** et saisissez le taux (p. ex., « 12,00 »).
	- c. Cliquez à l'intérieur du champ **Numéro d'enregistrement** et saisissez le numéro d'enregistrement de la taxe (le cas échéant).
	- d. Cliquez sur le bouton **Enregistrer**.
- 7. Répétez les étapes 5 et 6 au besoin afin d'ajouter d'autres taxes.
- 8. Cliquez sur le bouton **Enregistrer** situé dans la partie supérieure de l'écran Taxes.

# <span id="page-17-0"></span>**Configurer les caisses**

Certaines entreprises utilisent plus d'un PDV pour faire payer les clients. Il est possible de configurer le logiciel PAYD Pro Plus pour qu'il fonctionne dans ce type d'environnement multicaisses à partir de la page Caisses. Les commerçants peuvent ajouter jusqu'à 99 caisses.

Chaque ordinateur portable ou de bureau utilisant le logiciel PAYD Pro Plus pour faire payer les clients doit être considéré comme une caisse distincte. Suivez les étapes ci-dessous pour créer les caisses.

*Note : Cette fonctionnalité dépend de votre entente de commerçant avec Moneris. Les commerçants dont l'entente stipule qu'ils ne peuvent utiliser qu'une seule caisse ne peuvent configurer de nouvelles caisses. Si vous souhaitez ajouter une caisse ou plus à votre entreprise, consultez [moneris.com/paydproplus](https://www.moneris.com/fr-ca/produits-services/telephone-mobile-tablette/solutions-de-pdv-sur-ipad/commerce-de-detail/) ou appelez-nous au*  **1 855 423-PAYD (7293)***.*

1. À l'écran Administration PAYD, cliquez sur le bouton configuration ( $\overline{\mathcal{C}}$ ).

Le menu Configuration s'affiche.

- 2. Dans le menu Configuration, cliquez sur **Caisses**.
- 3. À la page Caisses, entrez un nom de caisse dans le champ **Nom**.
- 4. Si votre magasin est configuré pour accepter les paiements par carte et que cette caisse est dotée d'un clavier NIP iPP320, sélectionnez l'option **Utiliser un clavier NIP**. Si vous n'utilisez pas un système de paiement intégré de Moneris, cette option ne sera pas visible.
- 5. Dans le menu déroulant **Utiliser le clavier à l'écran**, sélectionnez **Oui** pour activer le clavier à l'écran, ou sélectionnez **Non** pour l'empêcher d'apparaître.
- 6. Dans le menu déroulant **Utiliser le bouton « Compléter »**, sélectionnez **Oui** pour que le bouton Compléter apparaisse à l'écran, ou sélectionnez **Non** pour l'empêcher d'apparaître.

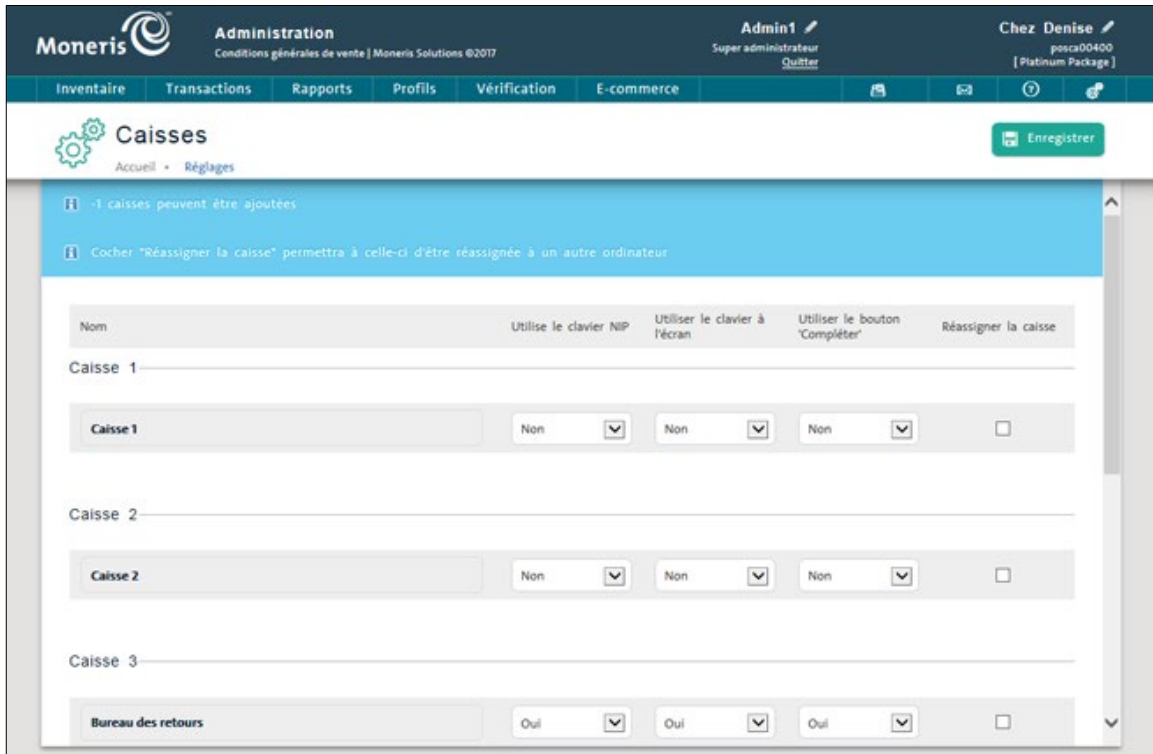

- 7. Cliquez sur le bouton **Enregistrer**.
- 8. Répétez les étapes 3 à 7 au besoin pour ajouter des caisses supplémentaires.

## <span id="page-19-0"></span>**Configurer les autres paramètres du système**

La page Réglages vous permet de configurer le comportement de votre application PAYD Pro Plus, y compris les fonctionnalités activées dans les sections Administration et PDV.

- 1. À l'écran Administration PAYD, cliquez sur le bouton configuration (
- 2. Dans le menu Configuration, cliquez sur **Réglages**.
- 3. Configurez les divers paramètres afin de personnaliser le comportement du système pour qu'il réponde aux besoins de votre entreprise.
- 4. Cliquez sur le bouton **Enregistrer**.

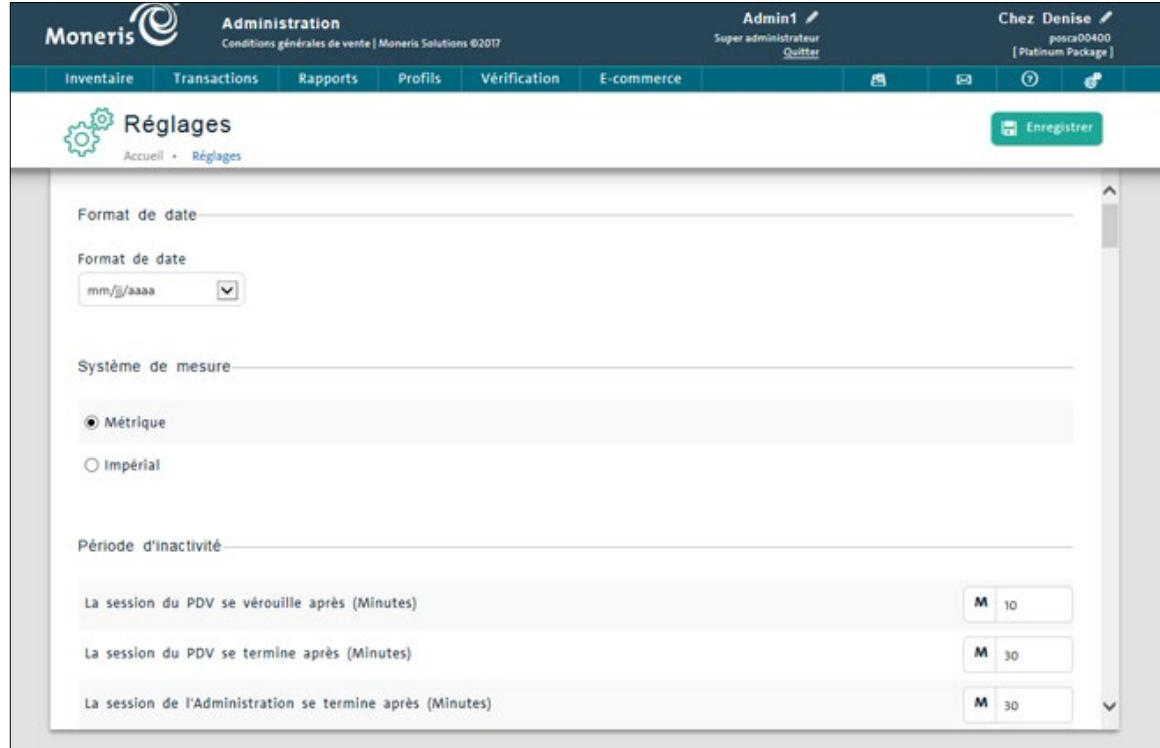

#### **Suivez les instructions ci-dessous pour configurer les comportements de votre système :**

- **Format de date** sélectionnez le format de la date, **mm/jj/aa** ou **jj/mm/aa** par exemple.
- **Système de mesure** sélectionnez **Métrique** ou **Impérial**.
- **Période d'inactivité** programmez une minuterie de verrouillage pour les périodes d'inactivité.
- **Options de recherche** déterminez la façon dont les résultats de recherche sont affichés.
- **Notification de stock bas par courriel** configurez le moment où les notifications de stock bas seront envoyées par courriel et à quelle adresse elles le seront.
- **Bons de commande** entrez une ou plusieurs adresses courriel à utiliser pour le réapprovisionnement des stocks, par exemple celle de la personne responsable de communiquer avec les fournisseurs.
- **Fermeture de lot** configurez le type de fermeture de lot et l'heure à laquelle ils doivent être fermés (au besoin).
- **Ouvrir le tiroir-caisse** déterminez le moment auquel le tiroir-caisse s'ouvrira après la transaction (si vous avez une imprimante de reçu et un tiroir-caisse).
- **Types de paiement** sélectionnez les types de paiements acceptés par votre entreprise (y compris les méthodes de paiement personnalisées des clients).
- **Arrondissement des sous avec comptant** déterminez le moment où arrondir à la hausse ou à la baisse lorsqu'un client paie en argent comptant.
- **Taux de change dollar US** entrez le taux de change actuel dans le champ pertinent.
- **Raisons de déboursement** déterminez les raisons d'ouvrir le tiroir-caisse et d'en retirer de l'argent. Vous pouvez aussi définir un nom pour le bouton **Déboursement rapide**.
- **Produit non en stock**  déterminez si vous voulez ajouter ou non les produits non en stock à la base de données des produits lorsqu'ils sont vendus.
- **Clavier numérique** choisissez de faire apparaître ou non le clavier numérique lors de la transaction.
- **Clavier à l'écran** choisissez de faire apparaître ou non le clavier à l'écran.
- **Service requis** déterminez le moment où le système enverra un courriel automatisé pour effectuer un suivi.
- **Ventes suspendues**  déterminez le nombre de jours pendant lesquels les ventes suspendues resteront en mémoire avant d'être supprimées (si elles ne sont pas complétées avant).
- **Pourboires** pour les commerçants utilisant des solutions de paiement intégrées pour cartes de débit et de crédit avec Moneris, déterminez si les clients peuvent laisser ou non un pourboire aux employés lorsque la transaction est payée par carte de débit *Interac* ou par carte de crédit.
- **Remise sur carte débit** pour les commerçants utilisant des solutions de paiement intégrées pour cartes de débit et de crédit avec Moneris, déterminez si les clients peuvent recevoir ou non une remise en argent lorsque la transaction est payée par carte de débit *Interac*, et configurez les paramètres relatifs à la remise en argent.
- **Frais sur débit** pour les commerçants utilisant des solutions de paiement intégrées pour cartes de débit et de crédit avec Moneris, déterminez si des frais supplémentaires sont activés ou non lorsque la transaction est payée par carte de débit *Interac*, et configurez les paramètres relatifs aux frais supplémentaires.
- **Commission** déterminez si vos employés reçoivent une commission ou non, et à quel moment cette commission est assignée.
- **Notes de crédit** déterminez si vos clients peuvent acheter un article et se le faire rembourser en note de crédit ainsi que la période pendant laquelle les notes de crédit sont conservées.
- **Mises de côté** déterminez si les clients peuvent mettre des articles de côté ou non, et la période pendant laquelle la mise de côté reste active.
- **Factures** déterminez si vous voulez émettre des factures à partir du système ou non, et configurez les paramètres relatifs aux factures.

 **Soumissions** – déterminez si vous voulez faire apparaître ou non la fonctionnalité de soumission à l'écran du PDV, et configurez les paramètres de cette fonctionnalité.

*Note : Ces paramètres sont expliqués en détail dans l'aide en ligne de PAYD Pro Plus.*

# <span id="page-22-0"></span>**Configuration des employés**

## <span id="page-22-1"></span>Déterminer les droits des rôles des employés

Quatre types de rôles sont prédéfinis dans PAYD Pro Plus : **Super administrateur**, **Administrateur**, **Gérant**, et **Caissier**. La plupart de ces rôles sont associés à des droits par défaut pouvant être modifiés pour répondre aux besoins de votre entreprise.

#### *Remarque : Le rôle de Super administrateur ne peut pas être modifié, alors il n'est pas indiqué à l'écran Droits Des Rôles.*

Suivez les instructions ci-dessous pour définir les droits des rôles des employés et pour configurer les rôles déterminant les fonctionnalités pouvant être utilisées ou non par les employés dans la solution en magasin PAYD Pro Plus.

Pour configurer les droits des rôles des employés :

- 1. À l'écran Administration PAYD, cliquez sur **Profils**.
- 2. Dans le menu **Profils**, dans la section **Employés**, cliquez sur **Droits des rôles**.
- 3. Choisissez l'une des options ci-dessous :
	- Pour ajouter un nouveau rôle :
		- a. Cliquez sur le bouton **Ajouter**.
		- b. À l'écran Ajouter/Modifier les rôles, entrez le nom du rôle et cliquez sur **Enregistrer**.
		- c. Continuez à l'étape 4.

OU

- Pour modifier un rôle existant :
	- a. Cliquez sur le nom du rôle dans la liste.
	- b. Modifiez les paramètres en suivant les instructions décrites à l'étape 4.
- 4. Modifiez les droits dans les onglets **PDV** et **Outils d'administration** relatifs aux sections PDV et Administration du logiciel en suivant ces instructions :
	- **Autorisé = Oui** L'employé ayant ce droit peut interagir avec le sujet, c.-à-d. cliquer sur un bouton, ouvrir une page, enregistrer des modifications, etc.
	- **Autorisé = Non** L'employé ayant de droit ne peut pas interagir avec le sujet, et une fenêtre contextuelle lui indiquant qu'il ne peut pas effectuer cette action apparaîtra.
	- **Autorisé = Dérogation** Si l'employé ayant ce droit effectue une tâche que vous croyez être délicate (c. à-d. rembourser des transactions dépassant un certain montant), le système affiche un message demandant la confirmation d'une personne autorisée.
- 5. Cliquez sur le bouton **Enregistrer** lorsque vous aurez terminé.

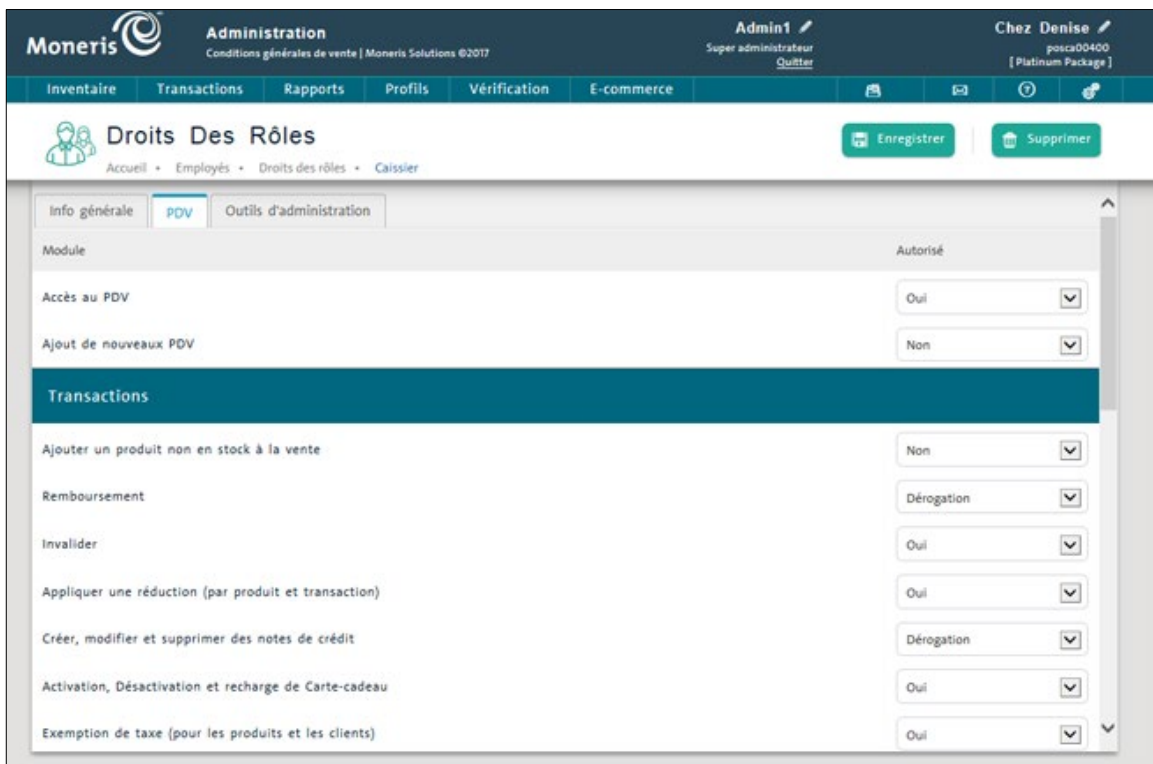

## <span id="page-23-0"></span>Créer des profils d'employé

Chaque employé qui utilisera la solution en magasin PAYD Pro Plus aura besoin d'un profil d'employé. Le profil d'employé est utilisé pour enregistrer les coordonnées de l'employé et pour configurer d'autres paramètres. C'est à ce profil que vous assignerez des droits. Suivez les étapes ci-dessous pour créer le profil de vos employés.

*Note : Un seul profil d'employé est prédéfini dans PAYD Pro Plus : celui de la personne au nom de laquelle l'application est enregistrée (de préférence le propriétaire de l'entreprise).*

- 1. À l'écran Administration PAYD, cliquez sur **Profils**.
- 2. Dans le menu **Profils**, dans la section **Employés**, cliquez sur **Ajouter un employé**.

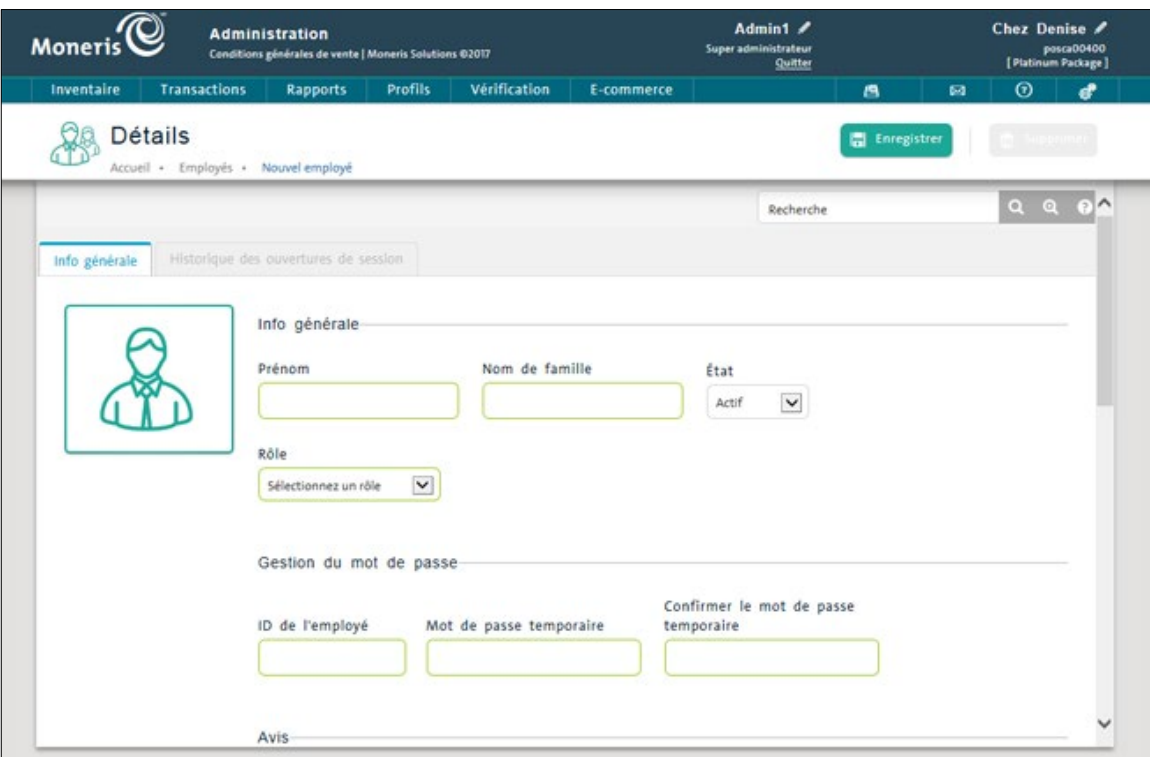

3. Entrez l'information relative à l'employé dans la section **Info générale**.

*Note : Les champs obligatoires sont en jaune.*

- 4. Cliquez sur le bouton **Enregistrer**.
- 5. Répétez les étapes 2 à 4 pour ajouter des employés supplémentaires.

*Note : Les employés au profil nouvellement créé devront changer leur mot de passe temporaire et ils devront entrer la réponse à une question de sécurité lors de leur première ouverture de session.*

# <span id="page-25-0"></span>**Configuration des stocks**

La fonctionnalité de gestion des stocks de PAYD Pro Plus constitue l'un des avantages de l'utiliser dans votre magasin. Pour accéder aux fonctionnalités de gestion des stocks, cliquez sur le menu **Inventaire** dans l'Administration PAYD Pro Plus.

Avant de commencer à ajouter des articles, pensez à la façon dont vous voulez organiser vos stocks (consultez la sectio[n Préparation](#page-25-1) ci-dessous) Vous assurer que vos stocks sont configurés correctement vous aidera à les gérer plus facilement. PAYD Pro Plus organise vos stocks à l'aide de catégories, de marques et d'attributs, facilitant ainsi l'ajout et la recherche de produits, le réapprovisionnement des stocks, l'organisation de ventes et de promotions ainsi que les rapports de mouvement des stocks.

## <span id="page-25-1"></span>Préparation

Prenez quelques minutes pour classer vos produits dans des catégories. Écrivez les types de produits que vous vendez, le nom de vos fournisseurs et de vos marques, etc. Cela vous aidera à commencer votre saisie de données. Lorsque vous êtes prêt, consultez les trois sections suivantes pour savoir comment configurer et utiliser les catégories, les marques et les attributs pour gérer vos stocks.

*Note : Les catégories, les marques et les attributs peuvent être ajoutés à partir des sections Catégories, Marques de commerce et Attributs respectivement avant que vous puissiez les assigner à des articles individuels.*

*Note : Si vous importez vos stocks, vous pouvez passer ces étapes et aller directement à la section [Importer des](#page-32-0)  [produits](#page-32-0) à la pag[e 31.](#page-32-0)*

## <span id="page-25-2"></span>Créer des catégories

PAYD Pro Plus utilise des catégories pour vous aider à organiser et à chercher des produits. Considérez les catégories comme les sections qu'on retrouve dans un catalogue de produits. Par exemple, si vous avez un magasin de vêtements, vous pouvez avoir des catégories différentes pour les vêtements pour hommes, pour femmes et pour enfants. Suivez les étapes ci-dessous pour créer des catégories.

- 1. À l'écran Administration PAYD, cliquez sur le menu **Inventaire**.
- 2. Dans le menu **Inventaire**, dans la section **Produit**, cliquez sur **Catégories**.
- 3. Sélectionnez le type de catégorie à ajouter :
	- Pour ajouter une catégorie principale :
		- Cliquez sur le bouton **Ajouter** situé à la droite de l'écran.

OU

- Pour ajouter une sous-catégorie à une catégorie principale existante :
	- Cliquez sur une catégorie de l'organigramme hiérarchique situé à gauche, puis cliquez sur le bouton **Ajouter** situé à droite de l'écran.

La fenêtre contextuelle « Ajouter une sous-catégorie » s'affiche.

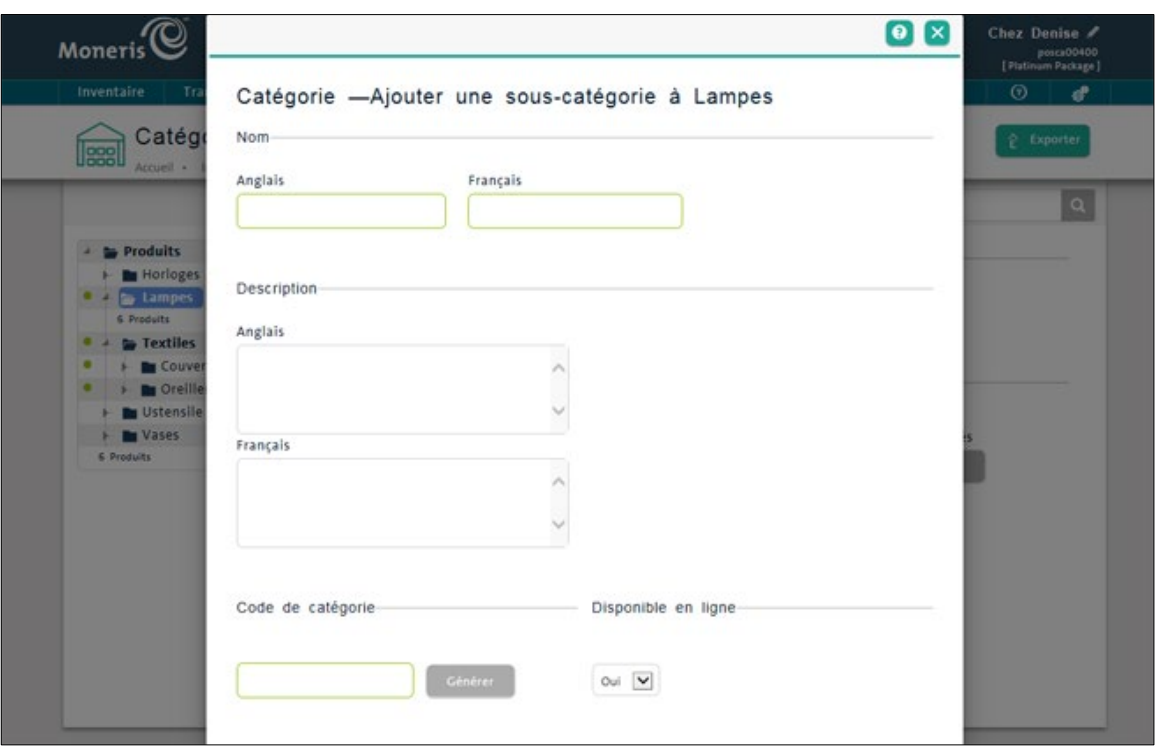

- 4. Dans le champ **Nom**, entrez un nom pour cette catégorie (le nom en français est obligatoire, et le nom en anglais est facultatif).
- 5. Dans le champ **Description**, entrez une description pour cette catégorie (les descriptions en français et en anglais sont facultatives).
- 6. Dans le champ **Code de catégorie**, cliquez sur le bouton **Générer** pour que PAYD Pro Plus génère automatiquement un numéro unique.
- 7. Si vous utilisez le module de commerce électronique de PAYD Pro Plus, accédez à l'étape 8. Si vous n'utilisez pas le module de commerce électronique, allez à l'étape 10.
- 8. Configurez la disponibilité en ligne :
	- Pour que les produits de cette catégorie soient vendus en ligne dans le commerce électronique PAYD Pro Plus, sélectionnez **Oui** dans le menu déroulant **Disponible en ligne**.

OU

- Pour que les articles de cette catégorie ne soient pas vendus en ligne dans le commerce électronique PAYD Pro Plus, sélectionnez **Non** dans le menu déroulant **Disponible en ligne**.
- 9. Cliquez sur le bouton **Enregistrer**.

La fenêtre contextuelle « Ajouter une sous-catégorie » se ferme et l'écran Catégories s'affiche de nouveau.

10. Si vous avez sélectionné **Oui** pour le champ **Disponible en ligne** à l'étape 8, passez à l'étape 11. Si vous avez laissé le champ **Disponible en ligne** à **Non**, passez à l'étape 12.

- 11. Déterminez les options de livraison des commandes en ligne :
	- a. À l'écran Catégories, la catégorie que vous avez créée est toujours surlignée dans la liste à gauche. Sélectionnez les options de livraison :
		- Pour que cette catégorie (et les produits lui étant assignés) soit expédiée à vos clients électroniques, **Oui** dans **Peuvent être livrés**.

 $O<sub>U</sub>$ 

- Pour que cette catégorie (et les produits lui étant assignés) ne soit pas expédiée à vos clients électroniques, sélectionnez **Non** dans **Peuvent être livrés**.
- b. Cliquez sur **OK** pour continuer.

12. Répétez les étapes 3 à 11 pour créer des catégories de produits supplémentaires.

*Note : Votre organigramme hiérarchique de catégories de produits peut comporter jusqu'à 5 niveaux hiérarchiques (par exemple, Produits > Jouets > Enfants > Peluches > Non répertoriés).*

#### <span id="page-27-0"></span>Créer des marques de produit

Créer des profils de marques dans PAYD Pro Plus vous permet de suivre les produits que vous vendez par marque. Cela vous permet aussi de chercher des produits lors d'une transaction en plus d'indiquer la façon dont les produits sont listés sur votre site de commerce électronique. Suivez les étapes ci-dessous pour créer des profils de marque.

- 1. À l'écran Administration PAYD, cliquez sur le menu **Inventaire**.
- 2. Dans le menu **Inventaire**, dans la section **Produit**, cliquez sur **Marques de commerce**.
- 3. Cliquez sur le bouton **Nouvelle marque de commerce** situé au haut de l'écran.
- 4. Dans la section **Marque de commerce**, entrez un nom pour la marque (le nom en français est requis, le nom en anglais est facultatif).
- 5. Si vous utilisez le module de commerce électronique de PAYD Pro Plus, accédez à l'étape 6. Si vous n'utilisez pas le module de commerce électronique, allez à l'étape 8.
- 6. Configurez la disponibilité en ligne :
	- Pour que cette marque (et les produits lui étant assignés) soit visible en ligne, sélectionnez **Oui** dans **Rendre disponible en ligne**.

OU

 Pour que cette marque (et les produits lui étant assignés) ne soit pas visible en ligne, sélectionnez **Non** dans **Rendre disponible en ligne**.

- 7. Configurez la disponibilité d'expédition :
	- Pour que cette marque (et les produits lui étant assignés) soit expédiée à vos clients électroniques, sélectionnez **Oui** dans **Peuvent être livrés**.

OU

- Pour que cette marque (et les produits lui étant assignés) ne soit pas expédiée à vos clients électroniques, sélectionnez **Non** dans **Peuvent être livrés**.
- 8. Cliquez sur le bouton **Enregistrer**.
- <span id="page-28-0"></span>9. Répétez les étapes 3 à 8 jusqu'à ce que toutes les marques aient été ajoutées.

## Créer des attributs

Les attributs vous permettent de définir et de regrouper encore plus les produits semblables en en spécifiant les variations. Par exemple, si vous vendez un certain produit en rouge, en bleu et en vert, vous pouvez ajouter un attribut « Couleur » au système, puis lui assigner les valeurs « rouge », « bleu » et « vert ».

En utilisant les attributs, vous pouvez réduire la quantité de renseignements requise pour chaque produit, améliorant ainsi la gestion des stocks puisque les attributs vont de pair avec les ID de produits. Les attributs permettent aussi d'afficher rapidement des articles semblables dans une seule page pour voir facilement la quantité en stock d'une variation d'un produit précis.

Notez les différents attributs applicables à vos stocks (par exemple, la taille). Pour chaque attribut, listez les valeurs y étant associées (par exemple, « Petit », « Moyen » et « Grand »). Suivez les étapes ci-dessous pour créer des attributs et leur attribuer des valeurs.

- 1. À l'écran Administration PAYD, cliquez sur le menu **Inventaire**.
- 2. Dans le menu **Inventaire**, sous la section **Produit**, cliquez sur **Attributs**.
- 3. Cliquez sur le bouton **Nouvel attribut**.

*Note : Gardez en tête que c'est l'attribut que vous nommez à cette étape. Par exemple, vous devriez entrer « Couleur » au lieu de « Bleu ».*

- 4. Entrez un **Nom** français pour l'attribut (obligatoire). Un nom anglais est facultatif.
- 5. Cliquez sur le bouton **Enregistrer**.
- 6. Cliquez sur l'onglet **Valeurs de l'attribut**.
- 7. Cliquez sur le bouton **Ajouter une valeur**.

La fenêtre « Entrez une nouvelle valeur » s'affiche.

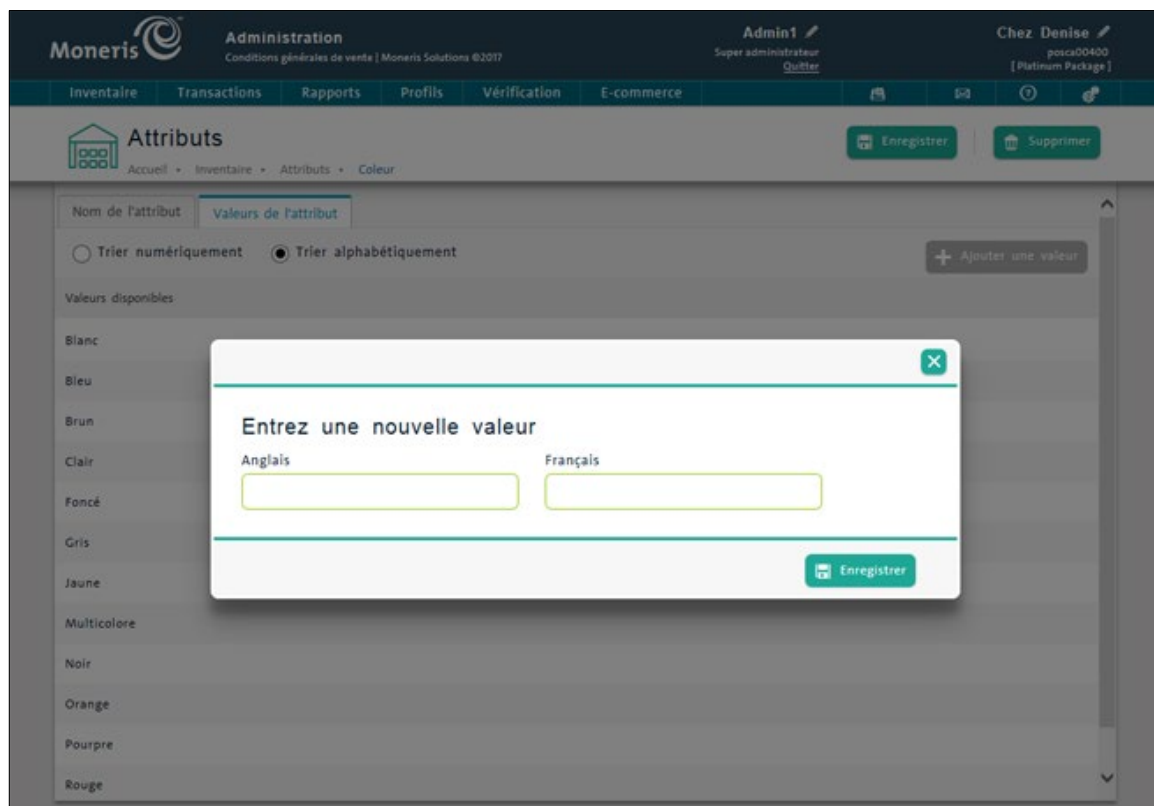

- 8. Dans les champs **Français** et/ou **Anglais**, entrez la première valeur de l'attribut (p. ex., si l'attribut est « couleur », vous pouvez saisir « noir »).
- 9. Cliquez sur le bouton **Enregistrer**.

La fenêtre se ferme.

- 10. Répétez les étapes 7 à 9 pour continuer d'ajouter des valeurs d'attribut, au besoin.
- 11. Cliquez sur le bouton **Enregistrer** situé dans la partie supérieure de l'écran Attributs.
- 12. Répétez les étapes 3 à 11 pour créer des attributs supplémentaires, au besoin.

*Note : La gestion des stocks peut aussi prendre en charge les frais, les groupes de prix et les promotions. Pour obtenir de plus amples renseignements au sujet de ces fonctionnalités, consultez l'***aide en ligne de PAYD Pro Plus***.*

#### <span id="page-29-0"></span>Créer des profils de fournisseur

Un profil de fournisseur vous permet de lier un article à son fournisseur afin de pouvoir recommander ce produit à l'aide de la fonctionnalité de commande du système. Suivez les étapes ci-dessous pour créer un profil de fournisseur pour les produits de l'entreprise.

- 1. À l'écran Administration PAYD, cliquez sur le menu **Profils**.
- 2. Dans le menu **Profils**, dans la section **Fournisseurs**, cliquez sur **Ajouter un fournisseur**.
- 3. Entrez le nom du fournisseur et remplissez les champs restants dans la section **Détails**.
- 4. Cliquez sur le bouton **Enregistrer**.
- <span id="page-30-0"></span>5. Répétez les étapes 2 à 4 pour créer des profils de fournisseurs supplémentaires.

#### Ajouter des produits aux stocks

Vous pouvez ajouter des produits aux stocks de deux façons : en créant des profils de produit manuellement ou en important les stocks.

*Note : Les stocks peuvent aussi être ajoutés au fur et à mesure dans le terminal de PDV. Cette section explique la configuration initiale des produits seulement. Pour de plus amples renseignements au sujet de l'ajout de produits à partir d'un terminal de PDV, consultez la section [Ajouter un produit non en stock](#page-44-0) à la page [43.](#page-44-0)* 

#### <span id="page-30-1"></span>Créer manuellement un profil de produit

Vous pouvez créer manuellement des profils de produits de différentes façons. Le présent guide décrit la façon la plus commune d'effectuer cette tâche en faisant le moins d'effort possible, tout en obtenant le plus de renseignements possible sur les produits. Suivez les instructions ci-dessous pour ajouter manuellement un produit aux stocks.

*Note : Les champs obligatoires sont en jaune.*

- 1. À l'écran Administration PAYD, cliquez sur le menu **Inventaire**.
- 2. Dans le menu **Inventaire**, dans la section **Produit**, cliquez sur **Ajouter un produit**.

L'écran « Créer un nouveau produit » s'affiche.

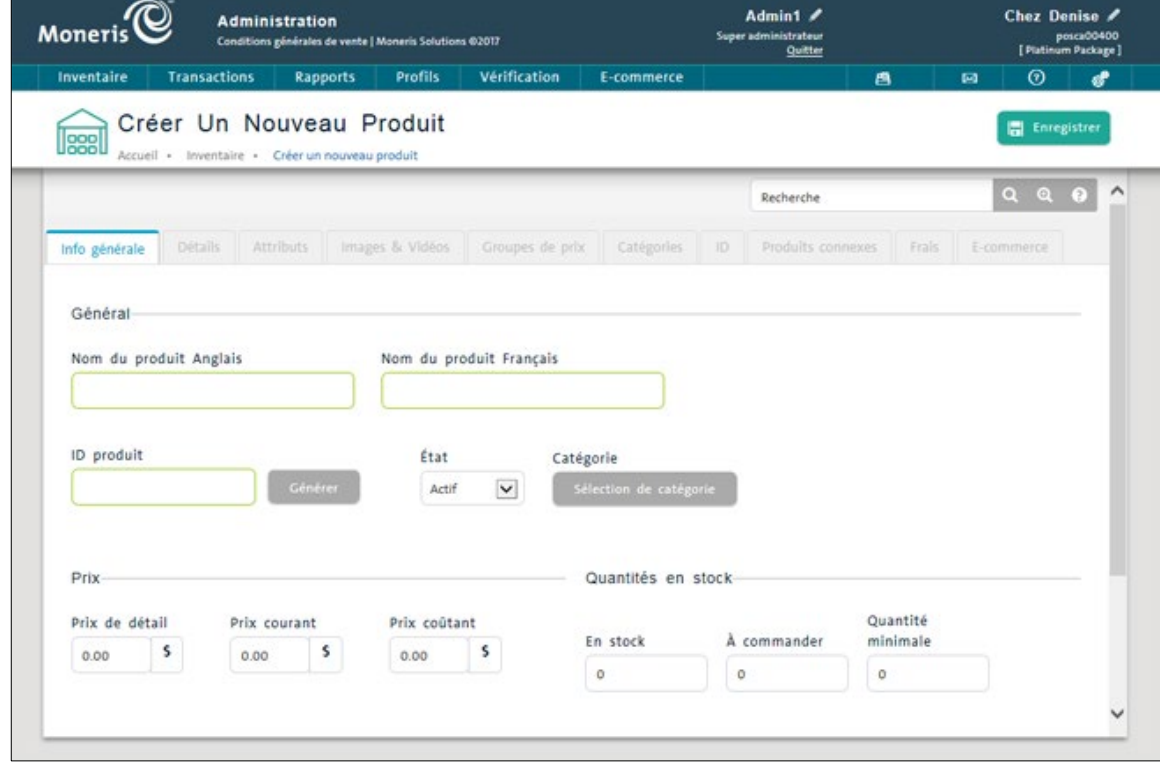

- 3. Dans l'onglet Info générale, effectuez les étapes suivantes :
	- a. Dans le champ **Nom du produit Français**, entrez le nom du produit. Le nom anglais est facultatif.
	- b. Cliquez sur le bouton **Générer** à côté du champ **ID produit** pour que le système génère un ID de produit unique pour cet article.
	- c. Cliquez sur le bouton **Sélection de catégorie**.
	- d. Dans la fenêtre contextuelle « Sélection de catégorie », faites apparaître l'organigramme hiérarchique complet pour trouver la catégorie à laquelle le produit appartient, cliquez sur cette catégorie, puis cliquez sur le bouton **OK**.

*Note : Cliquez sur le bouton d'expansion en triangle ( ) pour afficher l'organigramme hiérarchique complet, ou sur le bouton en triangle ( ) pour le réduire.*

- e. Dans l'onglet **Info générale**, entrez les renseignements du produit relatifs au prix, aux taxes applicables, aux stocks disponibles et aux quantités de réapprovisionnement.
- f. Cliquez sur le bouton **Enregistrer**.
- 4. Cliquez sur l'onglet **Détails**.
- 5. Dans le menu déroulant **Marque**, sélectionnez la marque du produit. Si vous voulez assigner des attributs au produit, continuez à l'étape 6. Si vous n'avez pas besoin d'ajouter d'attribut, continuez à l'étape 8.
- 6. Cliquez sur l'onglet **Attributs**.
- 7. Sélectionnez un nom d'attribut dans la liste **Disponible** affichée à gauche, et glissez-déposez-le dans la liste **Assigné** affichée à droite (ou utilisez le bouton représentant une flèche grise ).

*Note : Vous pouvez assigner un maximum de 5 attributs à un produit en tout temps.*

- 8. Cliquez sur le bouton **Enregistrer**.
- 9. Si vous sélectionnez des attributs à l'étape 7, une fenêtre contextuelle apparaîtra. Assignez des valeurs à l'attribut, puis cliquez sur le bouton **Enregistrer**. Si vous n'avez pas sélectionné d'attribut à l'étape 7, la fenêtre contextuelle n'apparaîtra pas. Continuez à l'étape 10.

*Note : La valeur d'attribut sélectionnée s'applique au produit que vous êtes en train de créer.*

- 10. Cliquez sur l'onglet **ID**.
- 11. Dans l'ongle ID, effectuez les étapes suivantes :
	- a. Cliquez sur l'ID du produit dans la liste.

La fenêtre contextuelle de l'ID s'affiche.

- b. Sélectionnez le fournisseur du produit dans le menu déroulant **Fournisseur**.
- c. Si vous utilisez un scanneur pour scanner les produits, cliquez dans le champ **CUP du fournisseur**, puis scannez le code à barres de l'article.

*Note : Si vous n'utilisez pas de scanneur, ou si le produit n'a pas de code à barres sur son emballage, continuez à l'étape 12.*

- d. Cliquez sur le bouton **Enregistrer** situé au bas de la fenêtre contextuelle, puis cliquez sur **Fermer**.
- 12. Cliquez sur le bouton **Enregistrer** au haut de l'écran Détails du produit.
- 13. Répétez les étapes 2 à 12 pour créer d'autres profils de produit.

*Note : Une variation de produit par défaut, ou un ID de produit, est créée automatiquement pour les nouveaux produits ajoutés à PAYD Pro Plus. Vous pouvez ensuite ajouter un autre ID de produit à ce produit afin de représenter chacune de ses variations. Pour de plus amples renseignements au sujet de l'ajout d'ID de produit, consultez la sectio[n Créer des ID de produit supplémentaires](#page-33-0) à la page [32.](#page-33-0)*

Pour ajouter des renseignements supplémentaires relatifs au produit :

 Entrez des renseignements supplémentaires relatifs au produit dans les onglets restants. Pour de plus amples renseignements, consultez l'*aide en ligne de PAYD Pro Plus*.

#### <span id="page-32-0"></span>Importer des produits

Pour économiser du temps sur l'ajout des renseignements des produits, vous pouvez importer un fichier contenant les profils des produits dans PAYD Pro Plus à partir d'autres sources. Suivez les instructions ci-dessous pour importer un fichier des stocks.

*Note : Le fichier importé doit être un fichier texte (\*.txt) ou un fichier Excel (\*.xls), et il doit être enregistré sur votre disque dur.*

*Remarque :PAYD Pro Plus comprend un gabarit d'importation des stocks qui peut être utilisé pour faciliter le processus d'importation. Cliquez sur le lien situé dans la partie supérieure de l'écran d'importation des stocks afin de télécharger un exemplaire du gabarit. Pour savoir comment utiliser ce gabarit, consultez la rubrique nommée « Télécharger le gabarit d'importation des stocks » dans l'***aide en ligne de PAYD Pro Plus***.*

- 1. À l'écran Administration PAYD, cliquez sur le menu **Inventaire**.
- 2. Dans le menu **Inventaire**, dans la section **Produit**, cliquez sur **Importation**.
- 3. À l'écran Importation d'inventaire, cliquez sur le bouton des points de suspension ( $\blacksquare$ ) et trouvez le fichier texte contenant les profils de produit sur votre disque dur. Une fois fichier trouvé, cliquez sur le bouton **Suivant**.

L'onglet « Mappage des champs » s'active.

4. Si la première ligne du fichier d'importation comporte le nom des champs, cochez la case **La première ligne contient le nom des champs**.

*Note : Si la première ligne du fichier comporte le nom des champs et que vous ne cochez pas cette case, PAYD Pro Plus essaiera d'importer la première ligne en tant que renseignements du produit, ce qui créera des erreurs lors de la validation.*

5. Glissez-déposez les **Champs disponibles pour l'importation** du côté gauche de l'écran dans l'**Ordre des champs dans mon** fichier à la droite de l'écran. Cliquez sur **Suivant** une fois que le mappage des champs est terminé.

*Note : La section Champs disponibles pour l'importation contient tous les noms de champ possibles pouvant être acceptés par le système. Sélectionnez seulement les champs contenus dans votre fichier texte.*

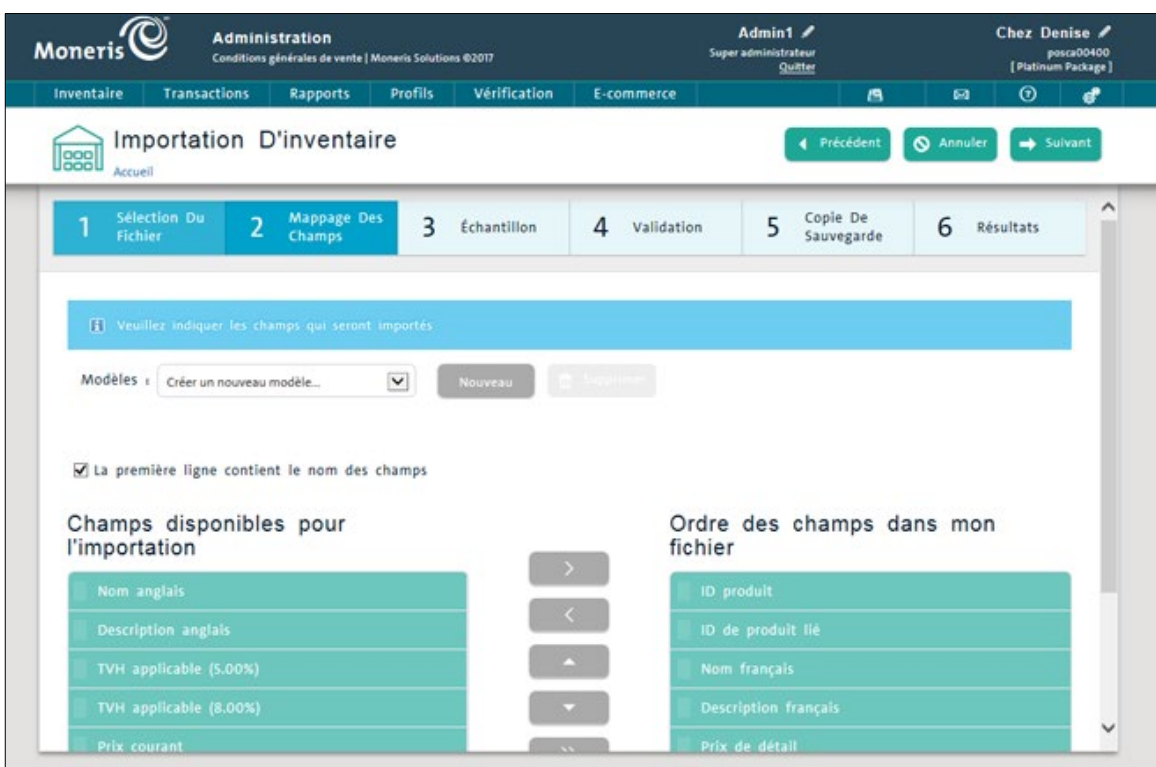

- 6. Dans la fenêtre contextuelle des « quantités en stock », cliquez sur **Non**.
- 7. Révisez l'exemple de mappage pour vous assurer que les articles seront correctement importés. Au besoin, cliquez sur **Précédent** et répétez les étapes 6 et 7. Une fois satisfait, cliquez sur **Suivant**.
- 8. Utilisez les renseignements affichés dans l'onglet « Validation » pour vous assurer que l'importation est réussie. Si des erreurs sont identifiées sur l'écran, cliquez sur Précédent pour les corriger. Cliquez sur **Suivant** pour continuer. L'onglet « Copie de sauvegarde » devient actif.
- 9. Cliquez sur **Suivant** pour continuer.
- 10. Dans la section **Copie de sauvegarde**, cliquez sur le bouton **Télécharger** et choisissez l'endroit où vous souhaitez enregistrer votre copie de secours. Une fois la sauvegarde terminée, cliquez sur **Importer**.
- 11. Une fois l'importation terminée, consultez les résultats pour vous assurer que les produits ont correctement été ajoutés aux stocks.

Pour de plus amples renseignements au sujet de l'importation des stocks, consultez la section « Importation des stocks » dans l'*aide en ligne de PAYD Pro Plus*.

#### <span id="page-33-0"></span>Créer des ID de produit supplémentaires

Certains produits possèdent plusieurs variations. Même si les détails des produits sont les mêmes (prix, coût, fournisseur, marque, etc.), ces variations suffisent à justifier un UGS différent. Un tricycle offert en trois différentes couleurs est un bon exemple de ce cas. Suivez les instructions ci-dessous pour créer des ID de produit supplémentaires permettant de suivre ces variations.

*Note : Les ID de produit vont de pair avec les attributs créés précédemment.*

- 1. À l'écran Administration PAYD, cliquez sur le menu **Inventaire**.
- 2. Dans le menu **Inventaire**, dans la section **Produit**, cliquez sur **Recherche**.
- 3. À l'écran Recherche de produits, cherchez un produit par nom, ID, attributs, CUP du fournisseur ou état. Une fois le produit affiché, cliquez sur son nom dans la colonne **Nom du produit**.

La fenêtre « Détails du produit » s'affiche.

4. Cliquez sur l'onglet **ID**.

L'onglet ID affiche l'ID du produit qui a été assigné par défaut au produit lorsqu'il a été créé.

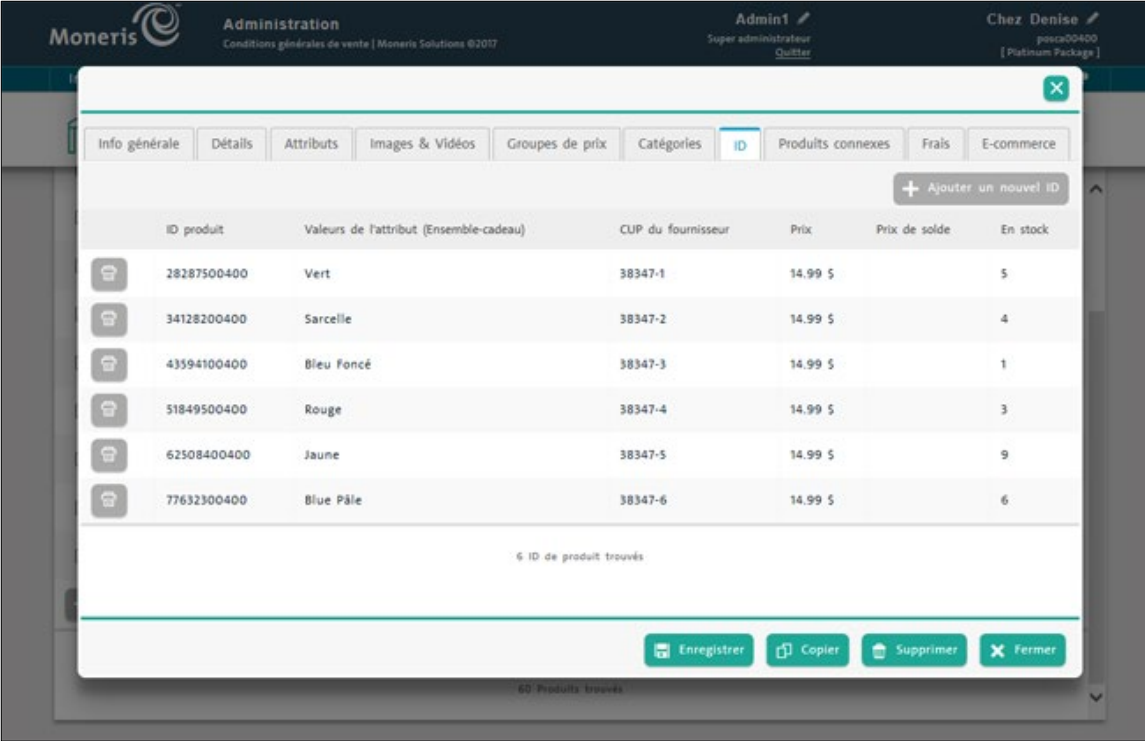

5. Cliquez sur le bouton **Ajouter un nouvel ID**.

La fenêtre « Créer un nouveau produit » s'affiche.

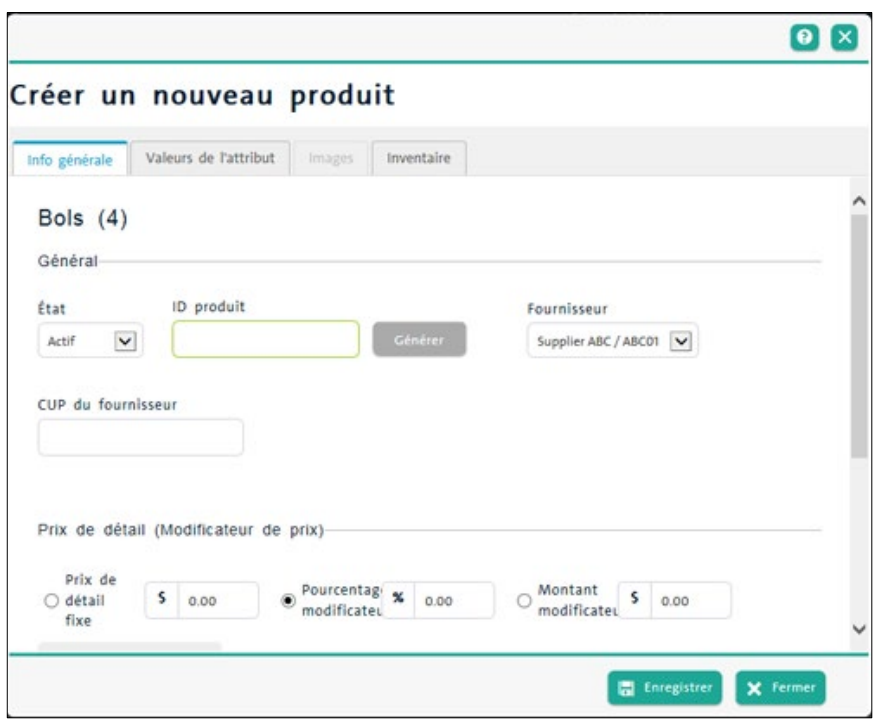

- 6. Dans la fenêtre « Créer un nouveau produit », suivez les étapes ci-dessous :
	- a. Cliquez sur le bouton **Générer** à côté de l'ID produit pour générer un ID unique pour cette variation.
	- b. Sélectionnez un fournisseur dans le menu déroulant **Fournisseur**.
	- c. Si vous utilisez un scanneur pour scanner les produits lors du passage à la caisse, cliquez sur le champ **CUP du fournisseur** et scannez le code à barres du produit.

*Note : Si vous n'utilisez pas de scanneur, ou s'il n'y a pas de code à barres sur l'emballage du produit, allez à l'étape d.*

d. Cliquez sur l'onglet **Valeurs de l'attribut** et sélectionnez les valeurs de l'attribut pour ce produit.

*Note : Au moins un des attributs doit être unique à ce produit. Par exemple, si l'ID de produit par défaut était réglé à Couleur = brun, le nouvel ID de produit ne peut pas être Couleur = brun. La valeur doit être différente.*

- e. Cliquez sur l'onglet **Inventaire**. Entrez les différentes valeurs de stock pour ce nouvel ID dans les champs pertinents, par exemple **En stock**, **À commander**, et **Quantité minimale**.
- f. Cliquez sur le bouton **Enregistrer**, puis cliquez sur le bouton **Fermer**.
- 7. Répétez les étapes 5 et 6 pour les variations de produit supplémentaires.
- 8. Cliquez sur le bouton **Enregistrer** à la fenêtre Détails du produit, puis cliquez sur le bouton **Fermer**.
- 9. Répétez les étapes 2 à 8 pour créer des ID supplémentaires pour vos produits.

De nombreuses autres fonctionnalités peuvent être configurées dans PAYD Pro Plus, y compris les profils des clients, les rabais, les prix de groupe, les frais, etc. Pour de plus amples renseignements au sujet de la configuration et de l'utilisation appropriée de ces fonctionnalités, consultez l'*aide en ligne de PAYD Pro Plus*.

# <span id="page-36-0"></span>**Fonctionnalités du PDV**

Maintenant que vous avez configuré les paramètres de base de votre magasin et que vous avez entré vos stocks par l'Administration Moneris PAYD, il est temps de découvrir les puissants outils de point de vente que comporte la solution en magasin PAYD Pro Plus.

# <span id="page-37-0"></span>**L'écran PDV**

L'écran PDV est l'endroit où vous traitez les transactions. Tous les paramètres que vous avez configurés et les données que vous avez entrées dans l'Administration PAYD seront utilisés dans l'écran PDV. L'image ci-dessous affiche les fonctionnalités utilisées lors d'une transaction effectuée avec l'écran PDV.

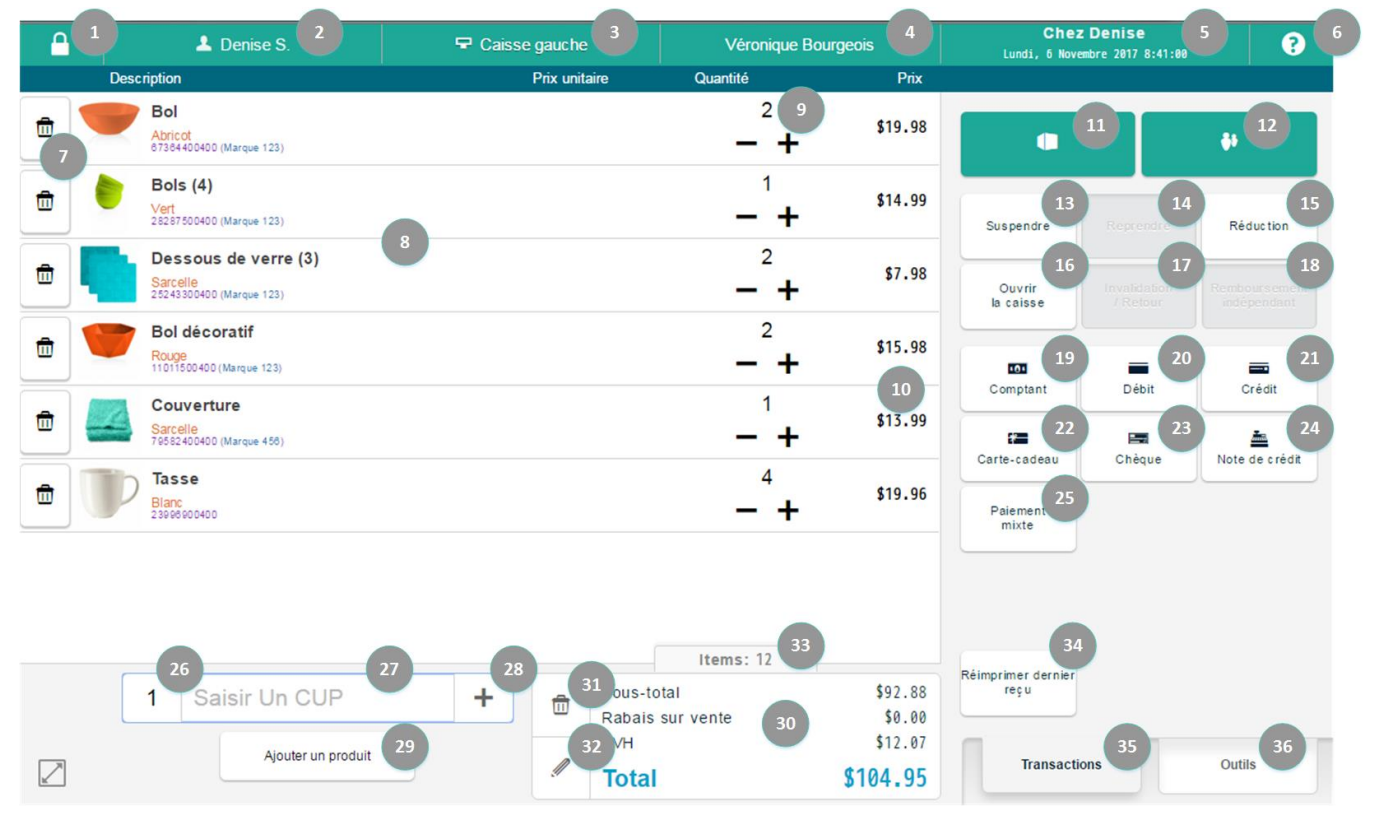

*Remarque : L'écran PDV montré dans cet exemple affiche une configuration de base. Cliquez sur le menu Outils situé au bas de l'écran, puis cliquez sur le bouton Aide afin d'accéder à l'***aide en ligne de PAYD Pro Plus** *et obtenir une description détaillée de la façon de configurer l'écran PDV avec différentes fonctionnalités.*

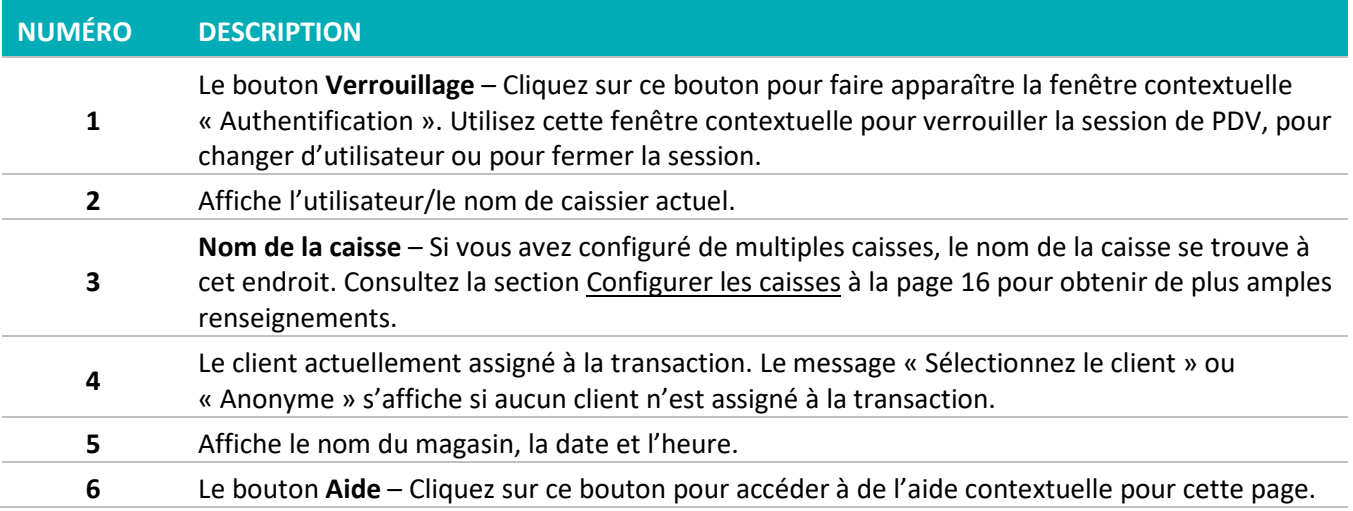

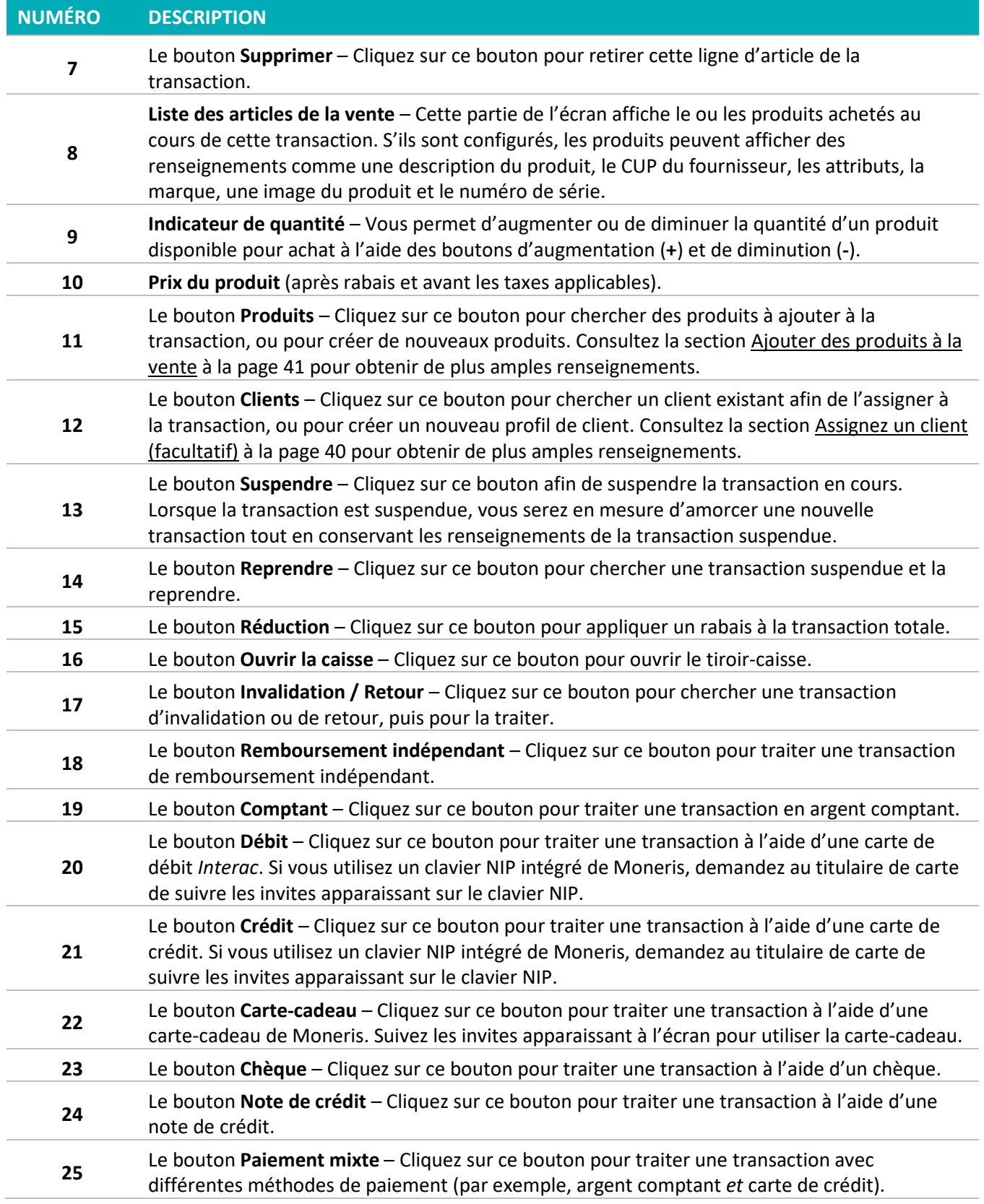

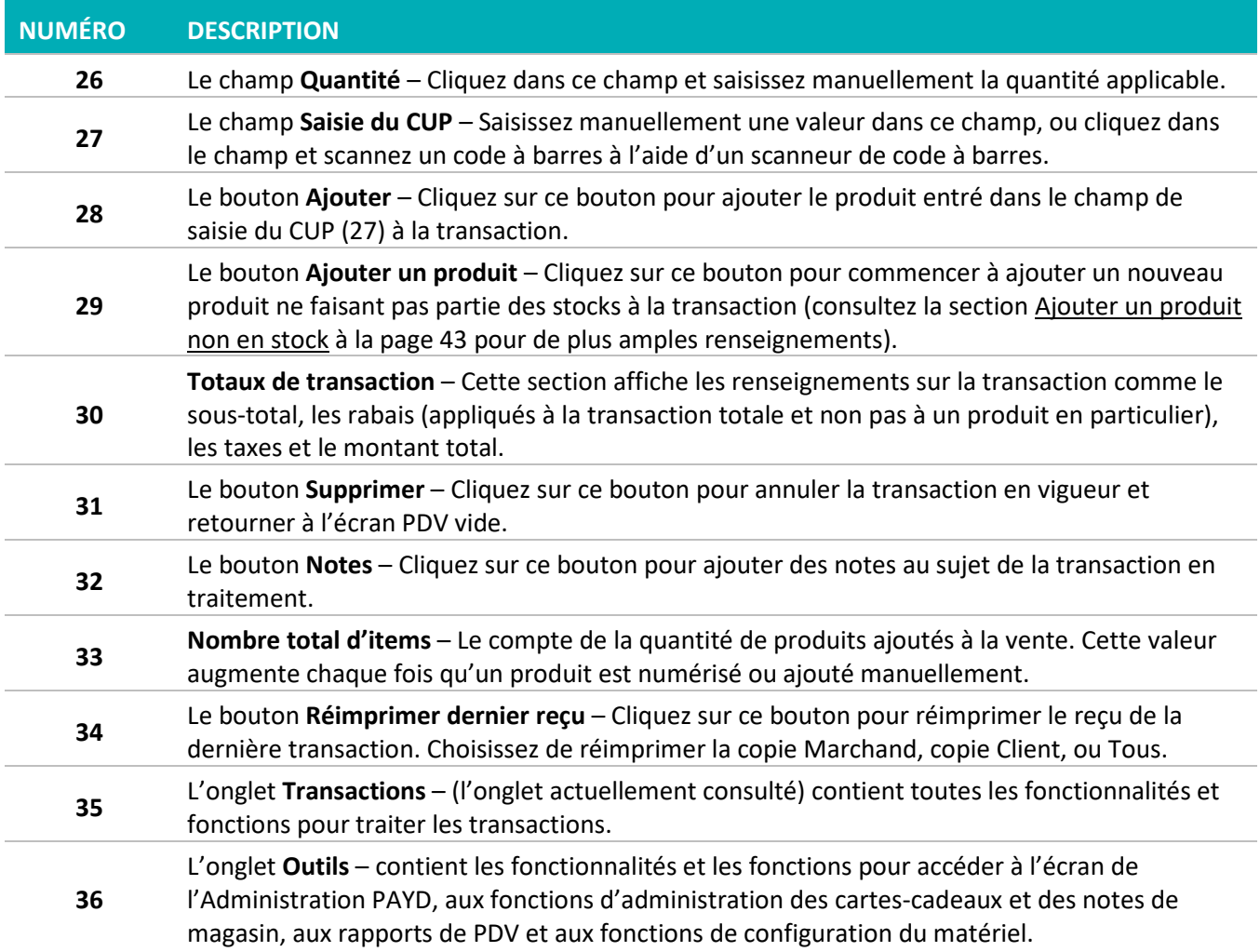

#### <span id="page-39-0"></span>Ajouter une nouvelle caisse

PAYD Pro Plus offre la possibilité d'ajouter des caisses supplémentaires. Cela permettra à votre entreprise de bénéficier des caisses de plus afin de faire payer les clients plus rapidement. La fenêtre contextuelle « Nouveau PDV détecté » permet d'ajouter une nouvelle caisse. Si vous voulez ajouter une ou plusieurs caisses à votre entreprise, visitez la page **[moneris.com/paydproplus](https://www.moneris.com/fr-ca/produits-services/telephone-mobile-tablette/solutions-de-pdv-sur-ipad/commerce-de-detail/)** ou composez le **1 855 423 PAYD (7293)**.

Lorsque vous ouvrez une session dans l'écran PDV, la fenêtre contextuelle Nouveau PDV détecté peut apparaître pour deux raisons :

- Vous avez installé et ouvert l'écran PDV sur un ordinateur portable ou de bureau n'ayant jamais été utilisé pour accéder à PAYD Pro Plus.
- Vous avez décidé de réassigner une caisse. Réassigner une caisse consiste à remplacer une station d'accès au PDV par une autre station (par exemple, vous avez déplacé l'emplacement physique de vos ordinateurs ou vous avez remplacé un vieil ordinateur par un nouveau. Pour de plus amples renseignements au sujet de la réassignation des caisses et des paramètres des caisses de PDV, consultez la section « Configurer les caisses » dans l'*aide en ligne de PAYD Pro Plus*.

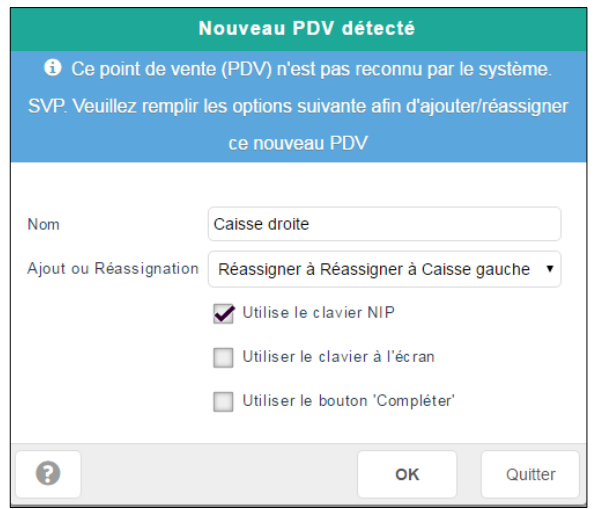

Si la fenêtre contextuelle « Nouveau PDV détecté » s'affiche, suivez les étapes ci-dessous pour créer une nouvelle caisse :

- 1. Le champ **Nom** contient par défaut le nom de l'ordinateur. Au besoin, vous pouvez cliquer dans le champ et renommer la caisse.
- 2. Sélectionnez le scénario approprié dans le menu déroulant **Ajout ou Réassignation** :
	- Si vous ajoutez cet ordinateur comme nouveau PDV, sélectionnez **Ajouter comme nouveau PDV**.
	- Si vous remplacez un autre PDV, sélectionnez **Réassigner à**, puis sélectionnez le nom du PDV que vous enlevez.
- 3. Si vous utilisez un système de paiement intégré de Moneris, cochez la case **Utilise le clavier NIP**. Si vous n'utilisez pas un système de paiement intégré de Moneris, ou si vous n'utilisez pas de clavier NIP pour ce PDV, ne cochez pas cette case.
- 4. Si vous choisissez d'utiliser un clavier à l'écran pour les entrées alphanumériques sur cet ordinateur, cochez la case **Utiliser le clavier à l'écran**. Autrement, ne cochez pas cette case.

*Remarque : Cette option peut être utile pour les ordinateurs portables ou de bureau à écran tactile; elle n'est pas utile pour les ordinateurs portables ou de bureau utilisant un clavier et une souris.*

- 5. Si vous désirez activer le bouton « Compléter », cochez la case **Utiliser le bouton 'Compléter'**. Autrement, ne cochez pas la case.
- 6. Cliquez sur le bouton **OK** pour enregistrer votre travail et retourner à l'écran PDV.

## <span id="page-41-0"></span>**Traiter une vente**

L'écran PDV permet d'accéder à toutes les fonctions pour traiter une vente à l'aide de PAYD Pro Plus. Suivez les instructions suivantes pour traiter une vente :

- 1. Assignez un client à la vente (facultatif)
- 2. Ajoutez des articles à la vente.
- 3. Traitez la transaction.
- <span id="page-41-1"></span>4. Traitez le reçu.

## Assignez un client (facultatif)

Lorsque vous traitez une transaction, vous pouvez assigner un client (préenregistré) à la vente à partir de la base de données des clients. Si vous décidez d'assigner un client à la vente, vous pouvez le faire à n'importe quel moment avant de traiter la transaction.

*Remarque : Si vous décidez de ne pas assigner de client à la vente, vous pouvez sauter cette étape et commencez à ajouter des articles à la transaction.*

#### **Pour assigner un client existant à la transaction :**

1. À l'écran PDV, cliquez sur l'en-tête **Sélectionnez le client** au haut de l'écran, ou cliquez sur le bouton **Clients**  $\ddot{\bullet}$ 

La fenêtre « Recherche de clients » s'affiche.

- 2. Cherchez le client :
	- Pour trouver un client en particulier, entrez l'ID du client, son nom, son numéro du téléphone, ou son

adresse courriel et cliquez sur le bouton **Recherche** ( $\boxed{\mathbf{Q}}$ ).

OU

- Pour choisir le client dans une liste de clients, laissez le champ de recherche vide et cliquez sur le bouton **Recherche** ( ).
- 3. Pour assigner un client à la vente, cliquez sur le bouton **Assigner** correspondant (situé à côté de leur nom).

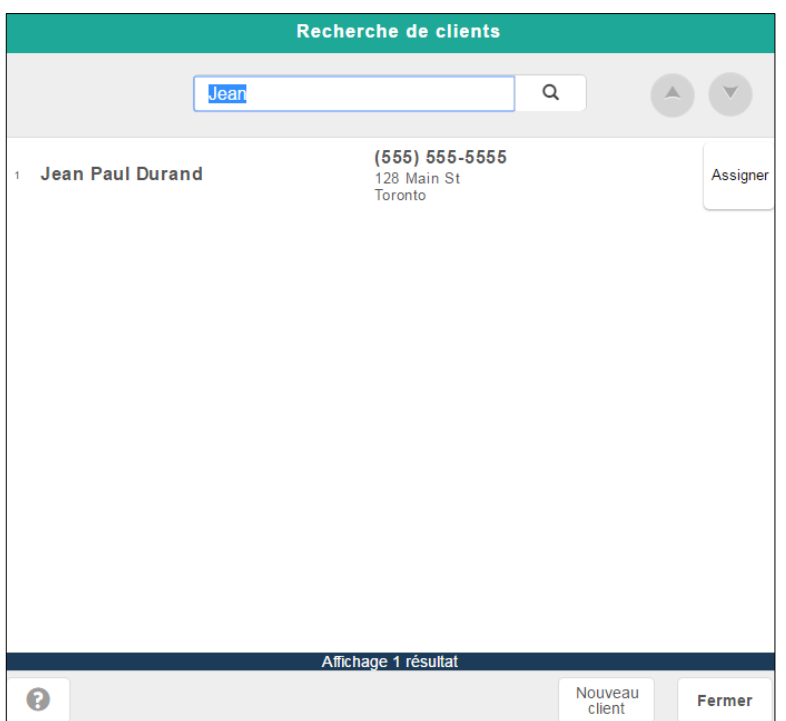

Le client est assigné à la vente, et la fenêtre « Recherche de clients » se ferme. Le nom du client assigné à la vente est affiché dans l'en-tête de l'écran PDV à la place de l'en-tête **Sélectionnez le client**.

#### **Si le client n'est pas dans votre base de données de clients :**

1. À l'écran PDV, cliquez sur l'en-tête **Sélectionnez le client** au haut de l'écran, ou cliquez sur le bouton **Clients**  $\bullet$  .

La fenêtre « Recherche de clients » s'affiche.

2. À la fenêtre « Recherche de clients », cliquez sur le bouton **Nouveau client**.

Une fenêtre contextuelle « Détails du client » vide s'affiche.

- 3. Remplissez les champs requis (les champs obligatoires sont en jaune).
- 4. Cliquez sur le bouton **Enregistrer** (dans la fenêtre contextuelle).
- <span id="page-42-0"></span>5. Pour assigner le nouveau client à la vente, cliquez sur le bouton **Assigner**.

## Ajouter des produits à la vente

Plusieurs options sont disponibles pour ajouter des produits à une vente.

#### **Ajouter un produit en le scannant :**

- 1. Cliquez sur le champ **Entrée de données** et scannez le code à barres du produit pour remplir ce champ avec l'ID du produit.
- 2. Cliquez sur le champ **Quantité** et changez la quantité au besoin (la quantité par défaut est 1).

3. Cliquez sur le bouton **+** pour ajouter le produit scanné. Le produit est ajouté à la vente et apparaît sur le reçu.

#### **Ajouter un produit en entrant son ID de produit :**

- 1. Cliquez sur le champ **Entrée de données** et entrez le CUP (code à barres) dans le champ.
- 2. Cliquez sur le champ **Quantité** et changez la quantité au besoin (la quantité par défaut est 1).
- 3. Cliquez sur le bouton **+** pour ajouter le produit entré. Le produit est ajouté à la vente et apparaît sur le reçu.

#### **Ajouter un produit en cherchant dans les stocks :**

- 1. À l'écran PDV, cliquez sur le bouton **Produits** ( ).
- 2. À la fenêtre « Recherche de produits », entrez un nom du produit, l'ID du produit, un mot clé ou un attribut et cliquez sur le bouton **Recherche** ( $\boxed{Q}$ ).

Les résultats de la recherche apparaissent à l'écran.

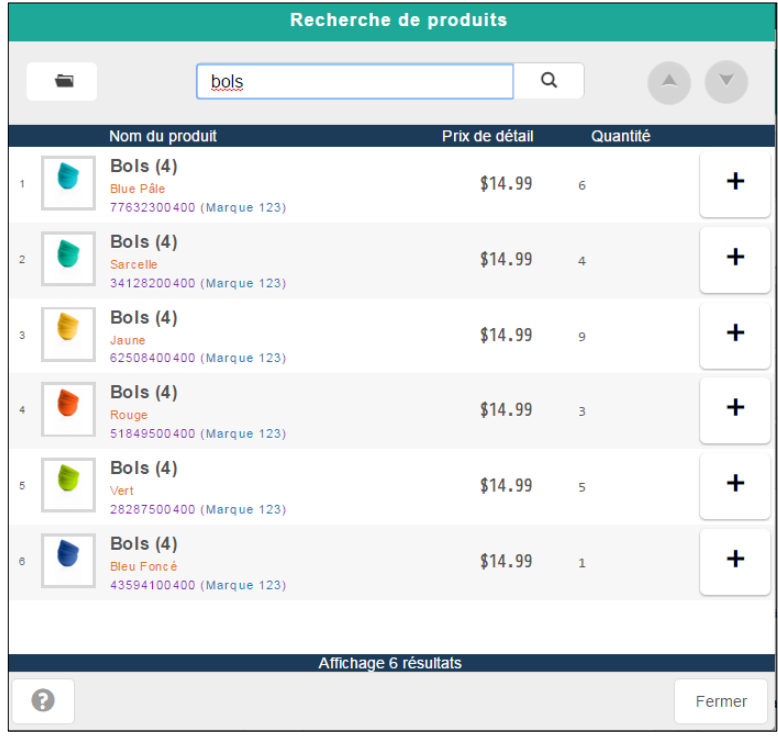

3. Dans la liste des résultats de la recherche, cliquez sur le bouton **+** du produit pour ajouter le produit. La fenêtre « Recherche de produits » disparaît, et le produit est ajouté à la vente et apparaît sur le reçu.

#### <span id="page-44-0"></span>**Ajouter un produit non en stock :**

1. Au bas de l'écran PDV, cliquez sur le bouton **Ajouter un produit**.

La fenêtre « Produit non en stock » s'affiche.

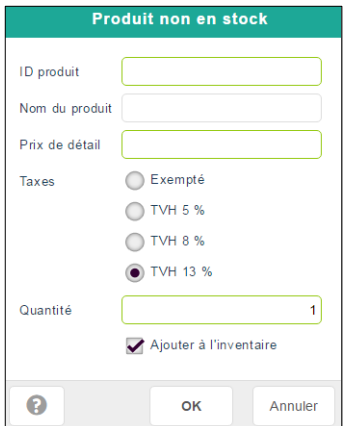

2. Entrez l'**ID du produit**, le **nom du produit**, un **prix de détail** et une **quantité**. Au besoin, fixez les taxes pour ce produit dans la section **Taxes** et assurez-vous de cocher la case **Ajouter à l'inventaire**, puis cliquez sur **OK**.

*Remarque : Les champs obligatoires sont en jaune.*

La fenêtre contextuelle disparaît, et le produit est ajouté à la vente et apparaît sur le reçu. Une fois la transaction terminée, vous pouvez modifier le profil du produit pour ajouter d'autres renseignements au sujet du produit, comme le nom du produit, la catégorie, le fournisseur, etc. Consultez l'*aide en ligne de PAYD Pro Plus* pour obtenir de plus amples renseignements au sujet de la modification des profils de produit.

# <span id="page-45-0"></span>**Traiter la transaction**

Une fois que vous avez rempli les champs requis pour cette vente avec les produits achetés, vous pouvez traiter la transaction.

*Remarque : Les instructions ci-dessous sont basées sur la configuration par défaut de l'écran PDV.* 

*Remarque : Les commerçants n'utilisant pas de système de paiement intégré de Moneris (appelés « commerçants non intégrés ») peuvent seulement traiter les transactions en argent comptant ou par chèque, et par note de crédit (si cette fonctionnalité est configurée). Pour de plus amples renseignements au sujet du système de paiement intégré de Moneris, consultez la page [moneris.com/paydproplus](https://www.moneris.com/fr-ca/produits-services/telephone-mobile-tablette/solutions-de-pdv-sur-ipad/commerce-de-detail/) ou appelez-nous au* **1 855 423-PAYD (7293)** *pour commencer dès aujourd'hui.*

#### <span id="page-45-1"></span>Paiement en argent comptant

#### **Pour traiter une transaction en argent comptant :**

- 1. À l'écran PDV, cliquez sur le bouton **Comptant**.
- 2. Si on vous demande de sélectionner un employé pour la commission, sélectionnez un employé à partir de la liste. Le système passera ensuite à la fenêtre « Achat ».

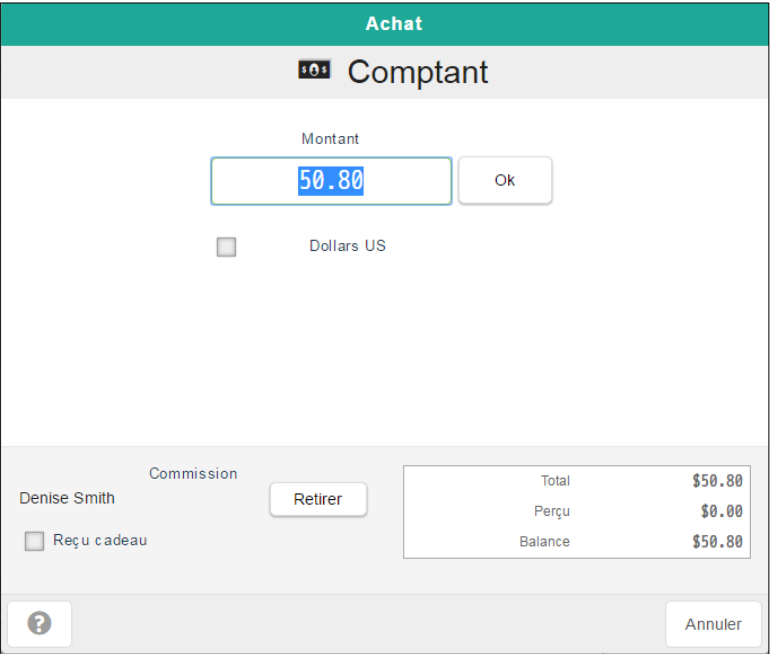

3. Entrez le montant reçu cliquez sur **OK**.

*Remarque : Si le client paie en dollars US, cochez la case Dollars US. Le système calculera le montant à rendre en dollars des États-Unis en fonction du taux d'échange entré dans la page Configuration – Réglages, et affichera le montant à rendre en argent canadien. Pour de plus amples renseignements au sujet de la configuration des types de paiements (et des taux de conversion en dollars US), consultez l'***aide en ligne de PAYD Pro Plus***.* 

4. Remettez la monnaie indiquée au client.

<span id="page-46-0"></span>5. Traitez les reçus.

## Paiement par carte de débit Interac

*Remarque : Pour traiter des transactions par cartes de débit* Interac*, vous devez avoir conclu avec Moneris une entente de traitement des transactions par cartes de débit et de crédit et une entente de location des terminaux. Moneris n'est pas obligée d'autoriser un commerçant à traiter les transactions par cartes.*

#### **Pour traiter une transaction par carte de débit Interac :**

- 1. À l'écran PDV, cliquez sur le bouton **Débit**.
- 2. Si on vous demande de sélectionner un employé pour la commission, sélectionnez un employé à partir de la liste. Le système passera ensuite à la fenêtre « Achat ».

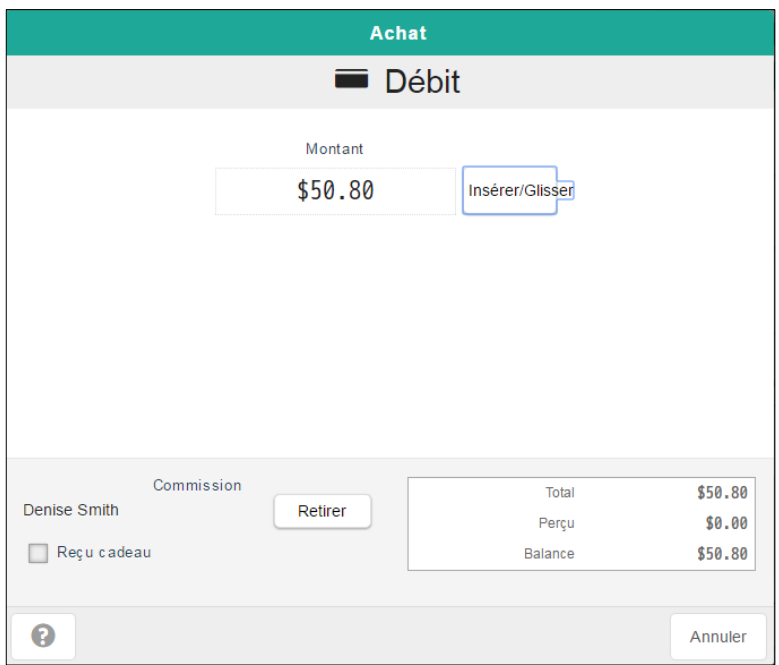

- 3. Deux options s'offrent à vous :
	- Avec l'option de paiement intégré :
		- a. Cliquez sur le bouton **Insérer/Glisser**.
		- b. Glissez ou insérez la carte dans le clavier NIP, ou présentez-la à l'écran du clavier NIP, puis suivez les invites du clavier NIP pour conclure la transaction.
	- Sans l'option de paiement intégré :
		- Si vous n'avez pas de système de paiement intégré de Moneris et que vous sélectionnez Débit, vous recevrez une invite pour visiter la page **[moneris.com/paydproplus](https://www.moneris.com/fr-ca/produits-services/telephone-mobile-tablette/solutions-de-pdv-sur-ipad/commerce-de-detail/)** afin d'obtenir de plus amples renseignements au sujet des paiements intégrés de Moneris.
- 4. Traitez les reçus.

## <span id="page-47-0"></span>Paiement par carte de crédit

*Remarque : Pour traiter des transactions par cartes de crédit, vous devez avoir conclu avec Moneris une entente de traitement des transactions par cartes de débit* Interac *et de crédit et une entente de location des terminaux. Moneris n'est pas obligée d'autoriser un commerçant à traiter les transactions par cartes.*

#### **Pour traiter une transaction par carte de crédit :**

- 1. À l'écran PDV, cliquez sur le bouton **Crédit**.
- 2. Si on vous demande de sélectionner un employé pour la commission, sélectionnez un employé à partir de la liste. La système passera ensuite à la fenêtre « Achat ».

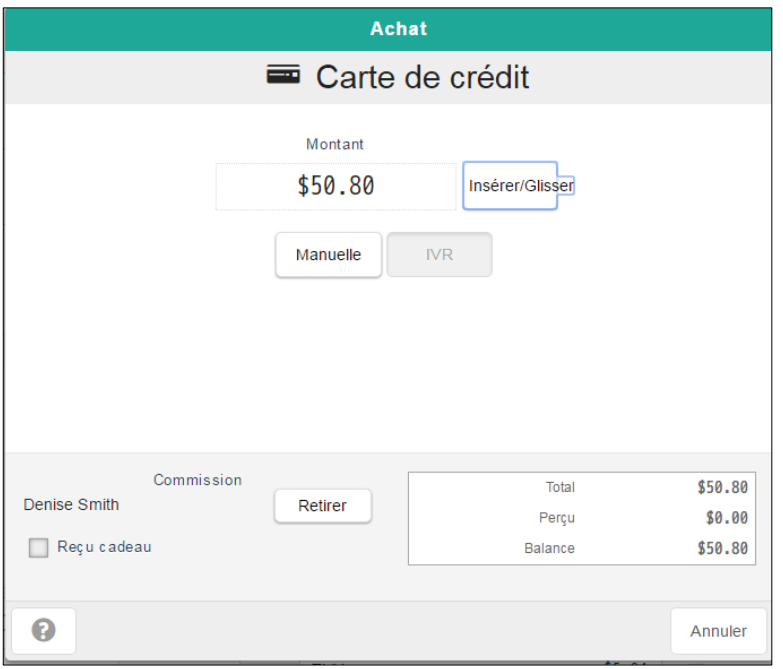

- 3. Deux options s'offrent à vous :
	- Avec l'option de paiement intégré :
		- a. Cliquez sur le bouton **Insérer/Glisser**.
		- b. Glisser, passer, ou insérer la carte sur le clavier NIP puis suivez les invites du clavier NIP pour conclure la transaction. Si vous avez des problèmes, cliquez sur le bouton **Glisser** et glissez la carte de nouveau dans le clavier NIP. Si le glissement de carte ne fonctionne toujours pas, cliquez sur le bouton **Manuelle**, entrez manuellement le numéro de carte de crédit ainsi que la date d'expiration, puis cliquez sur **OK**.
	- Sans l'option de paiement intégré :
		- Si vous n'avez pas de système de paiement intégré de Moneris et que vous sélectionnez Crédit, vous recevrez une invite pour visiter la page **[moneris.com/paydproplus](https://www.moneris.com/fr-ca/produits-services/telephone-mobile-tablette/solutions-de-pdv-sur-ipad/commerce-de-detail/)** afin d'obtenir de plus amples renseignements au sujet des paiements intégrés de Moneris.
- 4. Traitez les reçus.

Les méthodes de traitement de transaction supplémentaires comprennent les chèques, les cartes cadeaux, les notes de crédit et les paiements mixtes. Pour de plus amples renseignements au sujet de ces méthodes de paiement, consultez l'*aide en ligne de PAYD Pro Plus*.

## <span id="page-48-0"></span>Traiter les reçus

Une fois que vous avez traité la transaction, complétez-la en traitant les reçus. Selon la configuration de votre système, PAYD Pro Plus peut générer les reçus suivants :

- **Copie du client** imprimée à partir d'une imprimante de reçus, générée en format PDF (c.-à-d. fichier à imprimer) ou envoyée par courriel au client.
- **Copie du marchand** imprimée à partir d'une imprimante de reçus ou générée en format PDF (c.-à-d. fichier à imprimer).
- **Reçu cadeau** imprimée à partir d'une imprimante de reçus, générée en format PDF (c.-à-d. fichier à imprimer) ou envoyée par courriel au client.

#### <span id="page-48-1"></span>Réimpression de reçus

1. À l'écran PDV, cliquez sur le bouton **Réimprimer dernier reçu**.

La fenêtre « Réimpression du dernier reçu » s'affiche.

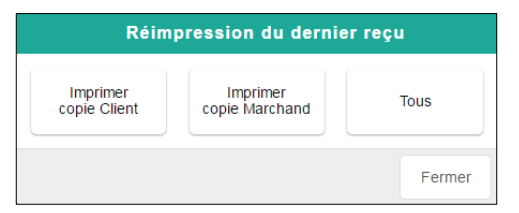

2. Sélectionnez le reçu désiré : **Imprimer copie Client**, **Imprimer copie Marchand**, ou **Tous**.

Le reçu sélectionné est généré.

Pour de plus amples renseignements au sujet de la réimpression d'autres reçus, consultez l'*aide en ligne de PAYD Pro Plus*.

# <span id="page-49-0"></span>**Soutien aux commerçants**

À Moneris, nous sommes toujours prêts à vous aider, 24 heures sur 24.

# **Si vous avez besoin d'aide pour utiliser votre solution de paiement, nous pouvons vous aider en tout temps.**

## Nous ne sommes qu'à un clic près.

- Visiter **[moneris.com/soutien-PAYDProPlus](https://www.moneris.com/fr-ca/soutien/appareils/payd-pro-plus/)** pour télécharger ce guide et d'autres ressources
- Visitez **[magasin.moneris.com](https://shop.moneris.com/fr/)** pour acheter des fournitures de point de vente et du papier pour les reçus.
- Visitez **[moneris.com/ressources](http://ressources.moneris.com/h/)** pour obtenir des nouvelles et des tendances au sujet de l'industrie du paiement, des histoires de réussite des clients, ainsi que des rapports trimestriels et des aperçus.

## Vous avez besoin de nous sur place? Nous y serons.

Vous n'avez qu'à nous appeler et nous vous enverrons un technicien qui s'y connaît. Vos activités ne seront pratiquement pas interrompues pendant que notre technicien des services sur site vous assiste avec vos terminaux de paiement.

## Vous ne trouvez pas ce que vous cherchez?

Appelez le centre d'assistance à la clientèle de Moneris (ouvert en tout temps) au **1 866 319-7450**. Un agent sera ravi de vous aider.

Vous pouvez aussi nous envoyer un message sécuritaire en ouvrant une session Marchand Direct<sup>MD</sup> à l'adresse **[moneris.com/monmarchanddirect](https://www1.moneris.com/cgi-bin/rbaccess/rbunxcgi?F6=1&F7=L8&F21=PB&F22=L8&REQUEST=ClientSignin&LANGUAGE=FRENCH)**.

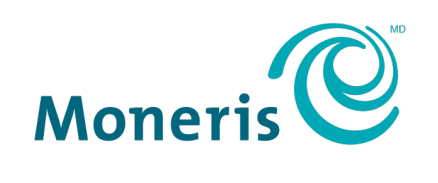

#### **PRÊT POUR LES PAIEMENTS**

MONERIS, MONERIS PRÊT POUR LES PAIEMENTS & dessin et MARCHAND DIRECT sont des marques de commerce déposées de Corporation Solutions Moneris. MONERIS PAYD PRO PLUS est une marque de commerce déposée de Corporation Solutions Moneris. APPLE et IPAD sont des marques de commerce d'Apple Inc. déposées aux États-Unis et dans d'autres pays. MICROSOFT est une marque de commerce déposée de Microsoft Corporation. WINDOWS est une marque déposée ou une marque commerciale de Microsoft Corporation aux États-Unis et / ou dans d'autres pays. Toutes les autres marques ou marques de commerce déposées appartiennent à leurs titulaires respectifs.

© 2020 Corporation Moneris Solutions, 3300, rue Bloor Ouest, Toronto (Ontario), M8X 2X2. Tous droits réservés. Il est interdit de reproduire ou de diffuser le présent document, que ce soit en partie ou en totalité, sous quelque forme ou par quelque moyen que ce soit, électronique ou mécanique, y compris par photocopie, sans l'autorisation de Corporation Solutions Moneris. Le présent document est uniquement fourni à titre informatif. Ni Corporation Solutions Moneris ni l'une de ses sociétés affiliées ne sont responsables de tout dommage direct, indirect, accessoire, consécutif ou exemplaire découlant de l'utilisation de tout renseignement contenu dans le présent document. Ni Moneris, ni l'une de ses sociétés affiliées, ni l'un de ses ou de leurs concédants ou titulaires de licence, prestataires de services ou fournisseurs ne garantit ni ne fait de déclaration concernant l'utilisation ou les résultats découlant de l'utilisation des renseignements, du contenu et du matériel se trouvant dans le présent guide en ce qui a trait à leur bien-fondé, leur exactitude, leur fiabilité ou autrement. Le présent document n'a pas été autorisé, commandité ou autrement approuvé par Apple Inc.

Votre traitement des cartes-cadeaux est régi par votre entente associée aux services du programme de cartes-cadeaux conclue avec Corporation Solutions Moneris. Votre traitement des transactions par cartes de débit et de crédit est régi par les modalités de vos ententes associées aux services de traitement des transactions par cartes de débit et de crédit PAYD conclues avec Corporation Solutions Moneris. Il vous incombe de suivre en tout temps les procédures de traitement des transactions par carte appropriées. Pour obtenir de plus amples renseignements, veuillez consulter le *Manuel d'utilisation à l'intention du commerçant* à l'adresse **[moneris.com/soutien](https://www.moneris.com/soutien)** ainsi que les modalités de vos ententes associées au traitement des transactions par cartes de débit et de crédit ou aux autres services applicables conclues avec Corporation Solutions Moneris.

PPPIS GSG-FR (04/2020)